# <span id="page-0-0"></span>**Integrated Software Operation Manual** (Device View Function)

# **Contents**

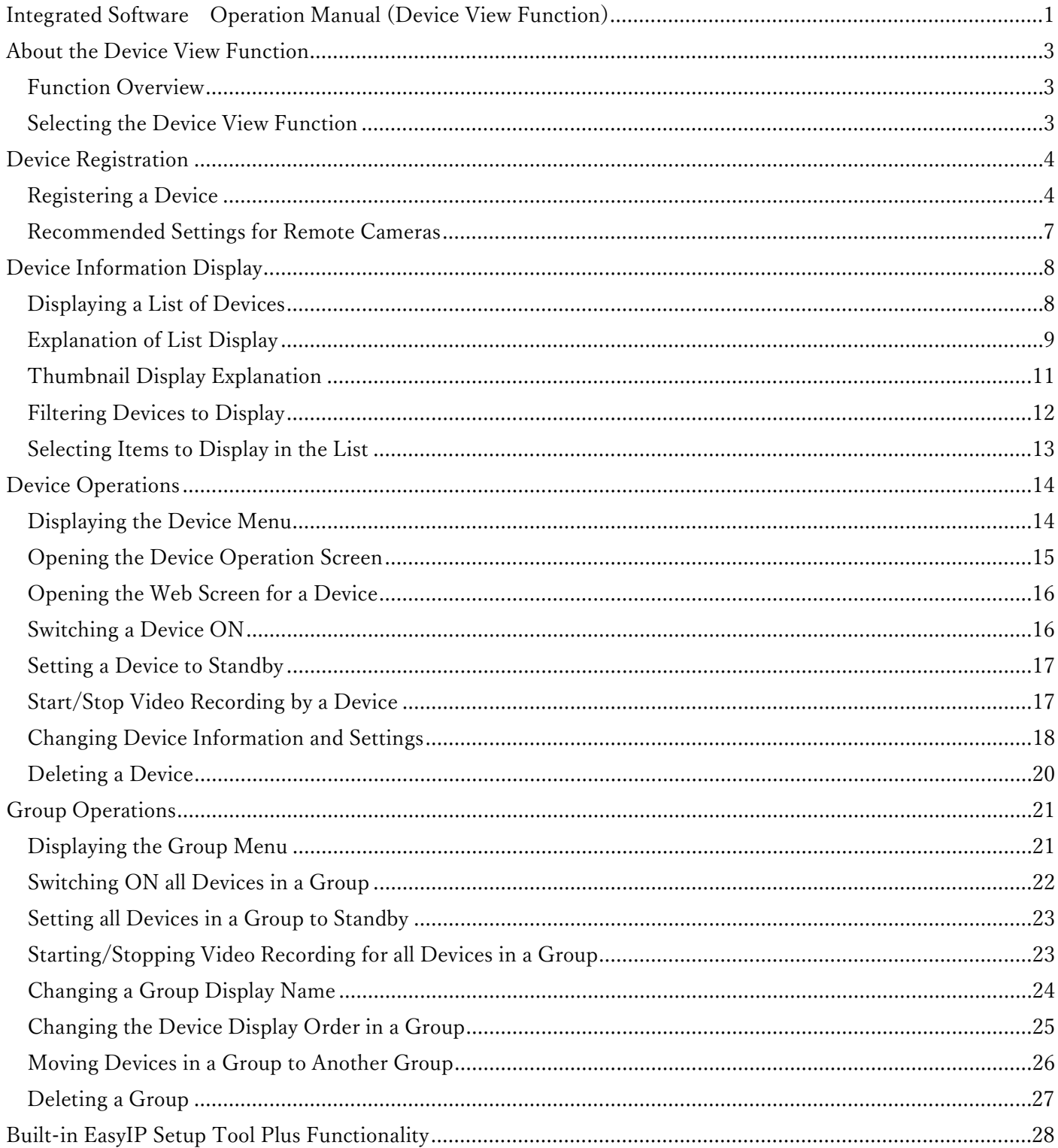

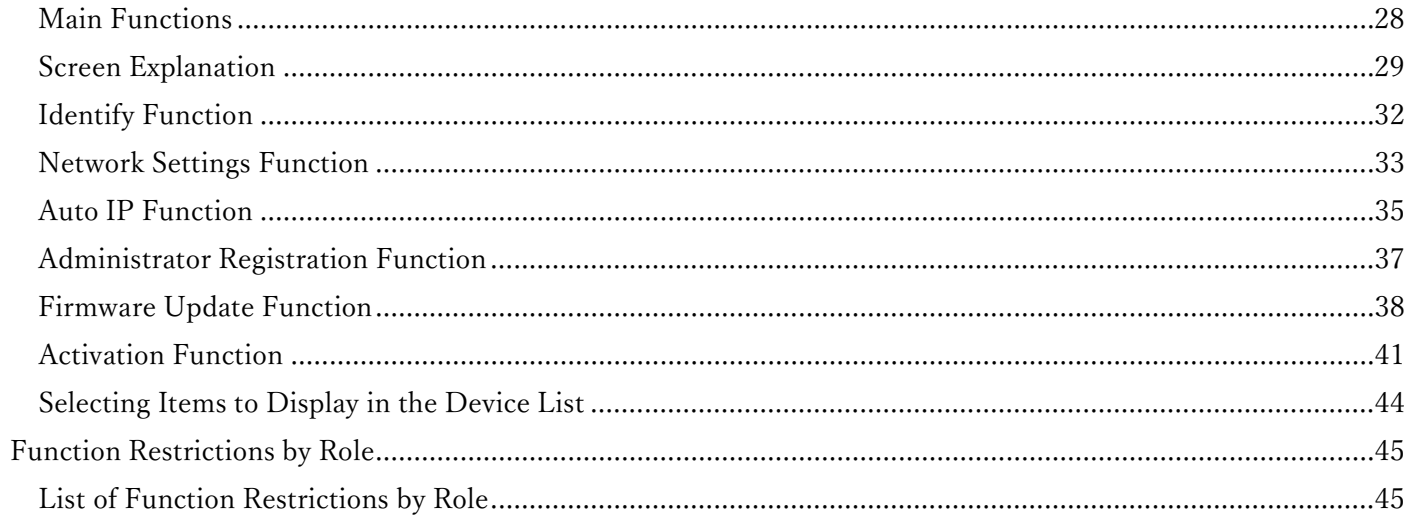

# <span id="page-2-0"></span>**About the Device View Function**

### <span id="page-2-1"></span>**Function Overview**

The Device View function provides the functionality to manage remote cameras and other devices used with this software.

- With the Device View function, you can: Register, change registered information of, and delete devices Display device information Display the web screen of devices Manage device power Use the built-in EasyIP Setup Tool Plus functionality Auto-detect devices on the network Configure device network settings Update device firmware Batch register device administrators Activate device NDI|HX / SMPTE ST 2110

### <span id="page-2-2"></span>**Selecting the Device View Function**

Click the [Device View] button in the function selection area on the left of the screen to display the Device View function screen.

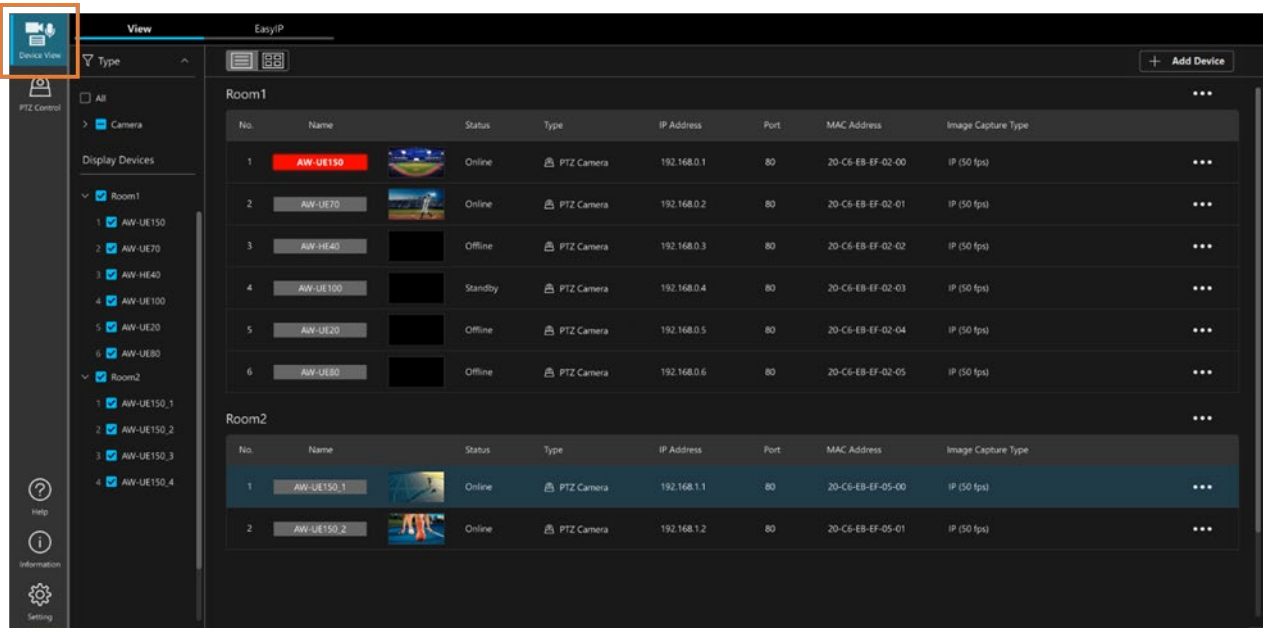

# <span id="page-3-0"></span>**Device Registration**

### <span id="page-3-1"></span>**Registering a Device**

In order to operate a device with this software, the device first needs to be registered in this software.

You can register a device by following the procedure below.

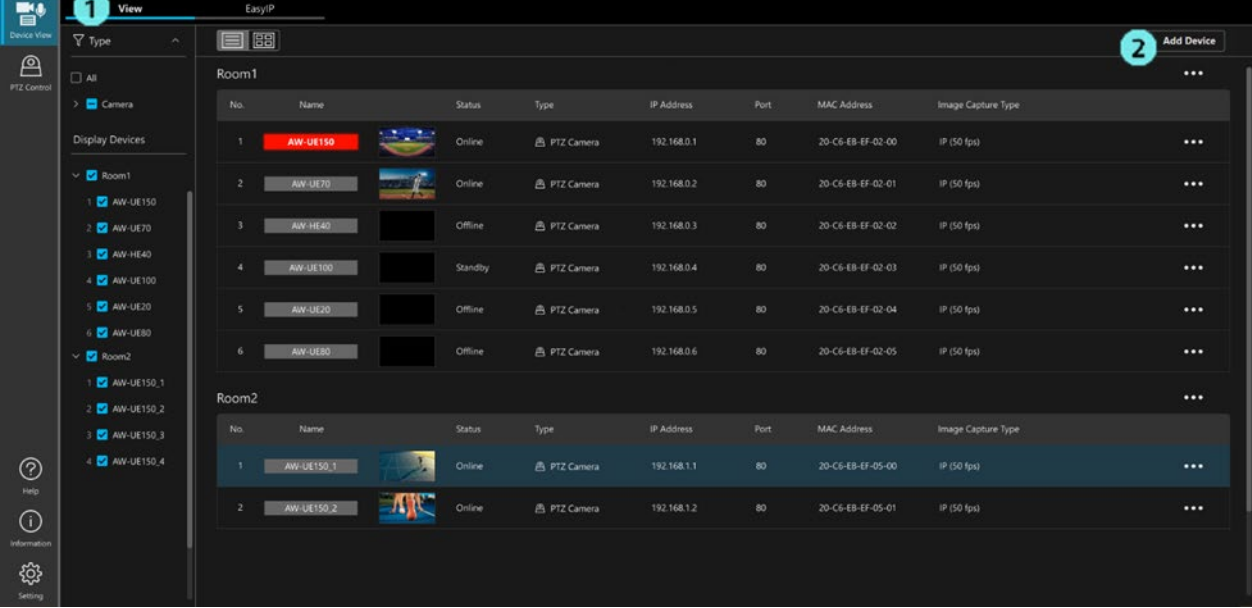

- 1. Click the [View] tab in the top left of the screen to display the View screen.
- 2. Click the [Add Device] button in the top right of the screen to display the Register New Device screen (see below).

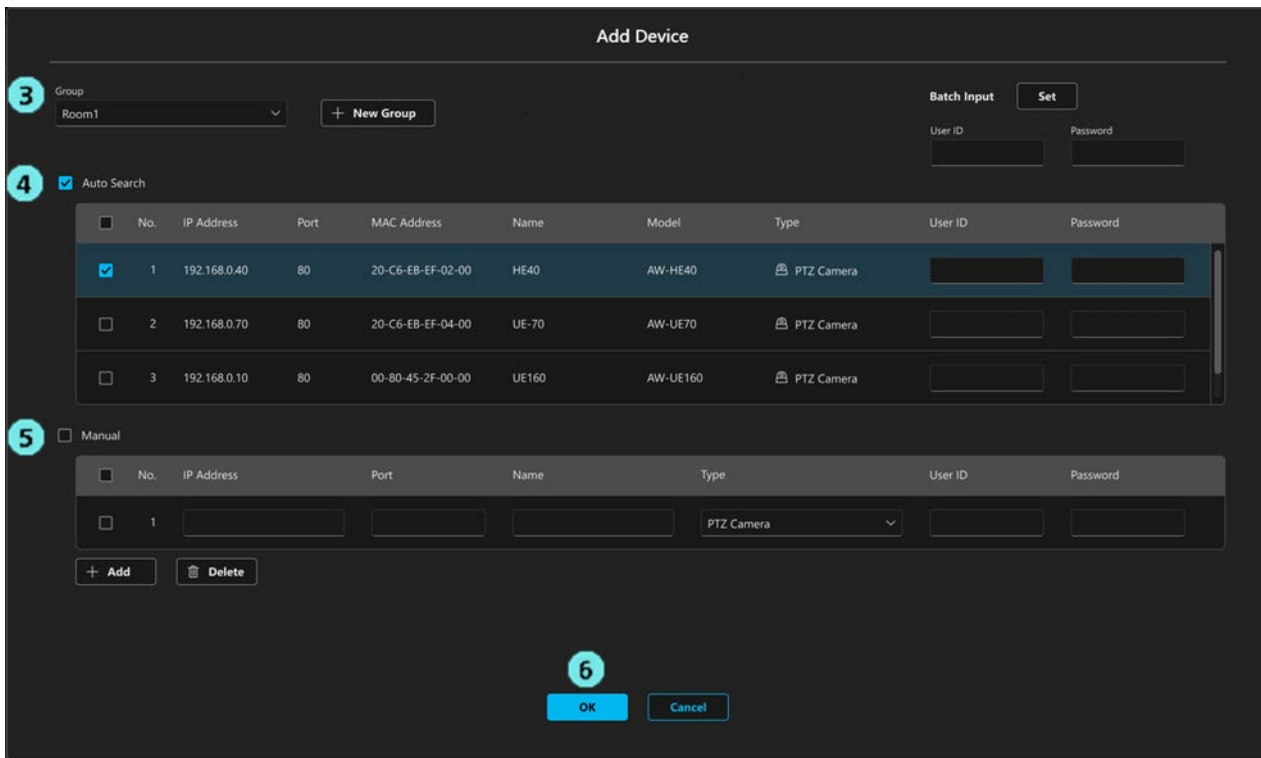

3. Select the group in which to register the device from the [Group] list.

If you wish to add a new group, click the [New Group] button.

A field for registering the new group is displayed. Enter the group name and click the [Add] button to add the new group to the [Group] list.

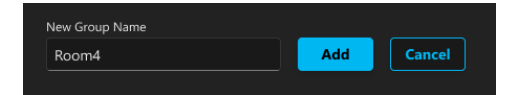

4. Automatically detected devices on the network are displayed under [Auto Search].

Check the checkbox next to the device(s) you wish to add and enter the account and password in the [User ID] and [Password] fields.

Checking the checkbox of multiple devices allows you to register multiple devices at the same time.

5. If you wish to manually register a device, check the [Manual] checkbox and then enter the device information below.

IP Address: Enter the IPv4 address of the device.

Port: Enter the port number of the device.

Name: Enter a display name for the device.

Type: Select the device type from the list.

PTZ Camera: Select this when registering a remote camera.

Camcoder: Select this when registering a camera recorder.

Wireless Mic: Select this when registering a wireless mic system.

Ceiling Mic: Select this when registering a ceiling mic system.

User ID: Enter the account for the device.

Password: Enter the password for the device.

If you wish to register multiple devices at the same time, click the [Add] button to add another row in which to enter information, and then enter the information in the same way.

#### <NOTE>

• You can specify the user ID and password for all checked devices in the [Auto Search] and [Manual] areas at the same time by entering the account and password in the [User ID]/[Password] fields under [Batch Input] in the top right of the screen and pressing the [Set] button.

6. Click the [OK] button to register the device(s).

# <span id="page-6-0"></span>**Recommended Settings for Remote Cameras**

When registering and using remote cameras with this software, the following settings are recommended for remote cameras. See the operation manual for the relevant remote camera for how to configure the settings.

• JPEG image capture size settings

 JPEG(1): 1280x720 JPEG(2): 640x360 JPEG(3): 320x180

\*For cameras that only have one JPEG setting, set to 1280x720 or 640x360

• JPEG refresh interval (frame rate)

Set JPEG(1), JPEG(2), and JPEG(3) to the largest possible value.

# <span id="page-7-0"></span>**Device Information Display**

# <span id="page-7-1"></span>**Displaying a List of Devices**

A list of registered devices is displayed on the View screen.

Click the [View] tab in the top left of the screen to display the View screen.

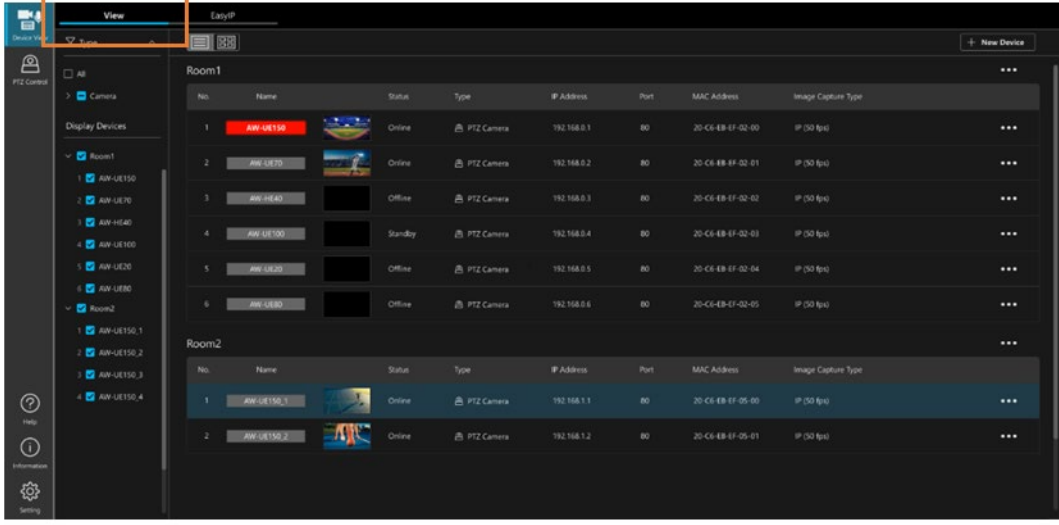

The **buttons** on the screen allow you to select whether to use a list display or a thumbnail display.

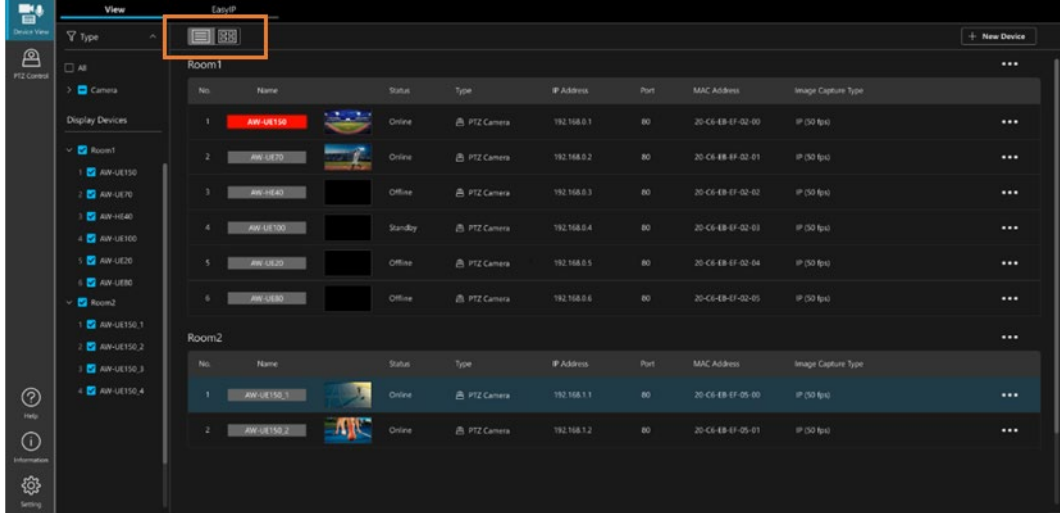

# <span id="page-8-0"></span>**Explanation of List Display**

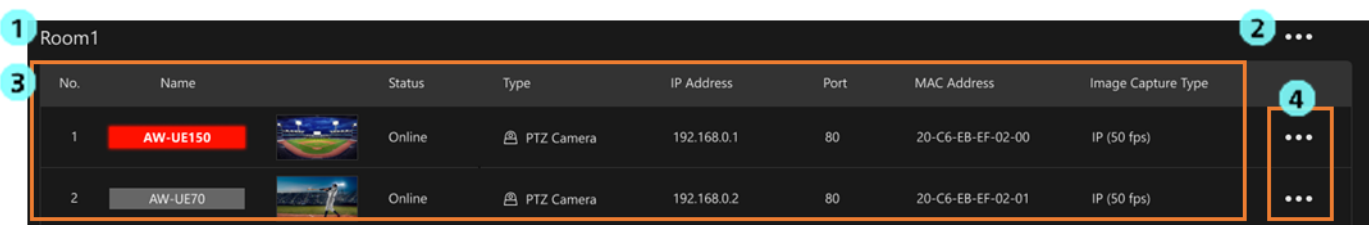

1. Group name display

Indicates the name of the group to which a device belongs.

2. Group menu display button

Press this button to display a group menu for operations on the relevant group. For details, see the ["Group Operations"](#page-20-0) section of this manual.

3. Device display area

Indicates a list of registered devices by group.

The following items can be displayed in the list.

 $\cdot$  No.

Indicates the management number for devices in a group.

• Name

Indicates the name of a device. If the type of the device is camera and the tally light is on, the background color changes to the color of the tally light.

• Thumbnail

If the type of the device is camera, this shows the video being recorded by the camera. If the type of the device not camera, an image is displayed according to the type of the device.

• Status

Indicates device connection status.

Power ON: In this state, the device is connected and operating.

Standby: In this state, the device is connected and on standby.

Power OFF: In this state, the device is not connected or is switched OFF.

• Type

Indicates the type of the device.

• IPv4 Address

Indicates the network address of the device.

• Port

Indicates the port number of the device.

• MAC Address

Indicates the MAC address of the device.

• Version

Indicates the firmware version of the device.

• Serial Number

Indicates the serial number of the device.

• DHCP

Indicates the DHCP setting of the device.

• Auto Tracking Status

Indicates the status of auto tracking when the device is performing auto tracking.

Tracking: In this state, the device is tracking a subject.

Lost: In this state, the device has lost the tracking subject.

Stopped: In this state, no subject for tracking is set and the device is stopped.

• Video Source

Indicates the type of the video source.

<NOTE>

• The items to be displayed in the list can be selected on the Setting screen. For details, see ["Selecting Items to](#page-12-0)  [Display in the List"](#page-12-0) in this section.

4. Device menu display button

Press this button to display a device menu showing operations you can perform on the relevant device. For details, see the ["Device Operations"](#page-13-0) section of this manual.

# <span id="page-10-0"></span>**Thumbnail Display Explanation**

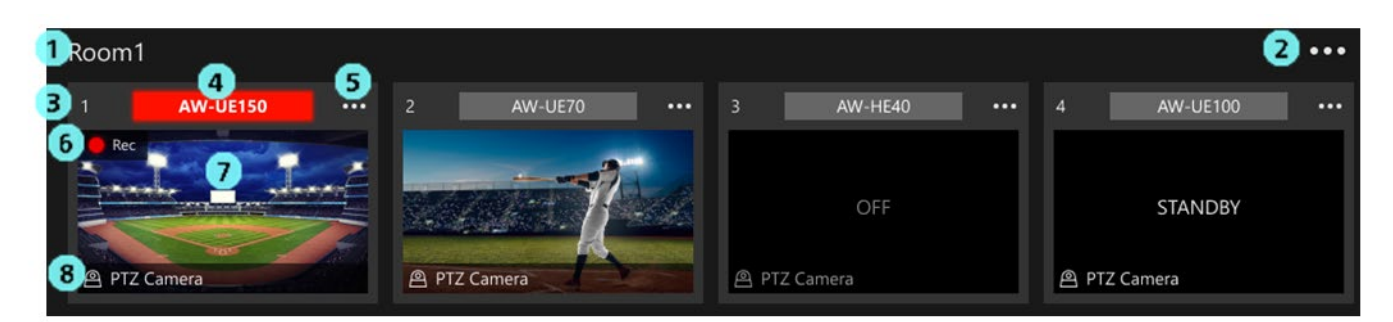

#### 1. Group name display

Indicates the name of the group to which a device belongs.

2. Group menu display button

Press this button to display a group menu for operations on the relevant group. For details, see the ["Group Operations"](#page-20-0) section of this manual.

3. No.

Indicates the management number for devices in a group.

4. Name

Indicates the name of a device. If the type of the device is camera and the tally light is on, the background color changes to the color of the tally light.

5. Device menu display button

Press this button to display a device menu showing operations you can perform on the relevant device. For details, see the ["Device Operations"](#page-13-0) section of this manual.

6. Recording state

Indicates the recording state if a device is currently recording.

7. Thumbnail

If the type of the device is camera, this shows the video being recorded by the camera. If the type of the device not camera, an image is displayed according to the type of the device.

This displays STANDBY when a device is in standby, and displays OFF when the device is not connected or is switched OFF.

8. Type

Indicates the type of the device.

# <span id="page-11-0"></span>**Filtering Devices to Display**

You can use the following criteria to filter the devices that are displayed.

• Type: Filter devices by type

The only devices displayed on the screen will be those of the types checked in the [Type] tree on the left of the screen (see 1 below).

• Individual device: Specify the individual devices you wish to display

The only devices displayed on the screen will be those checked in the [Display Devices] tree on the left of the screen (see 2 below).

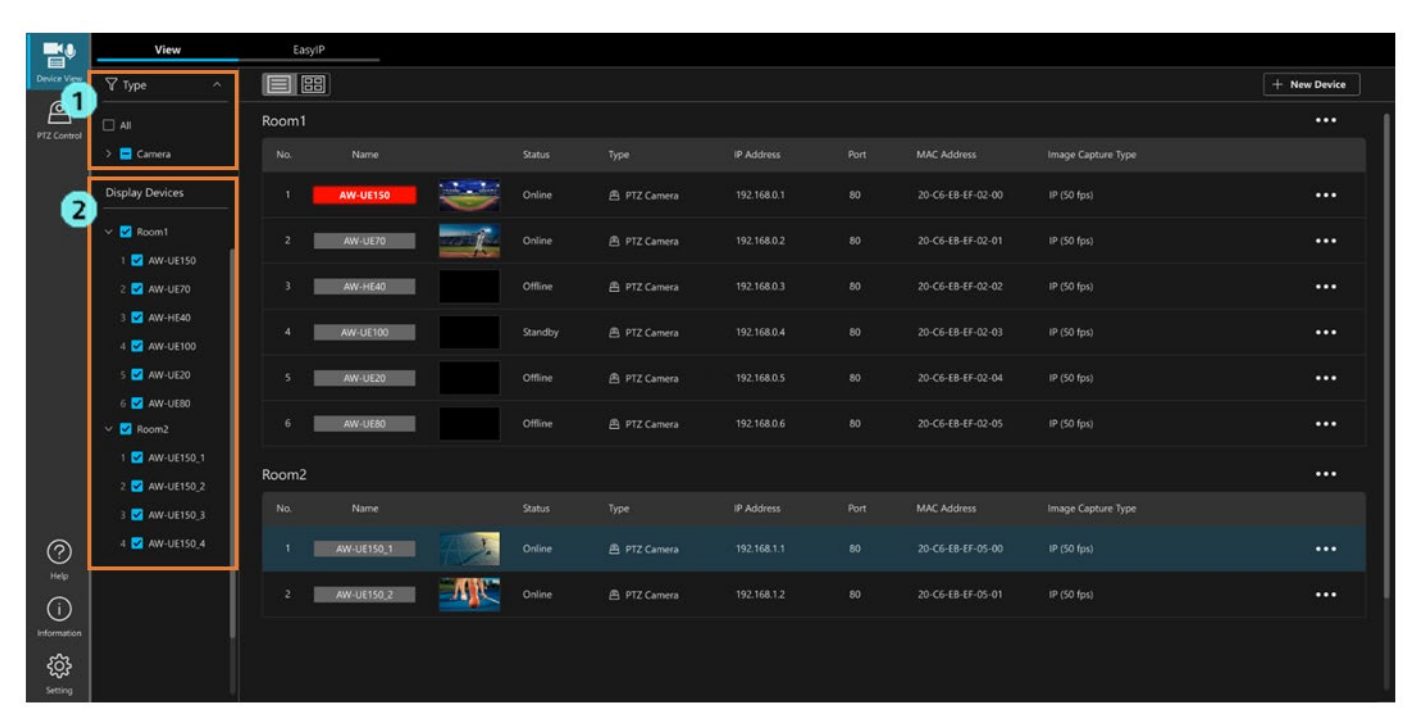

# <span id="page-12-0"></span>**Selecting Items to Display in the List**

The items to be displayed in the list can be selected on the Setting screen. You can select the items with the following procedure.

1. Click the [Setting] button in the function selection area to display the Setting screen.

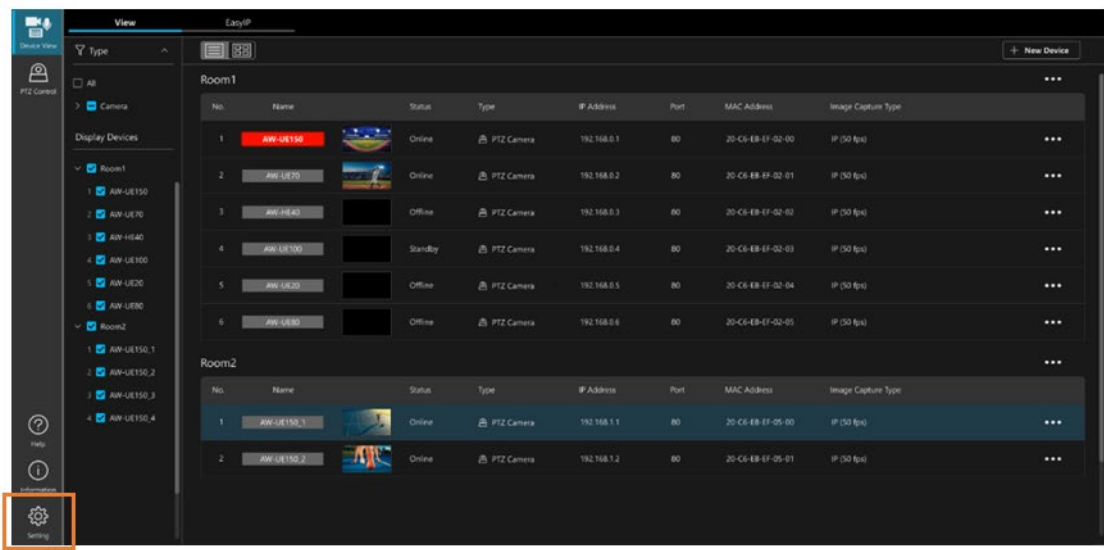

 2. On the Setting screen, click [Device View] tab to display the Device View function settings screen, and then click the [View] tab.

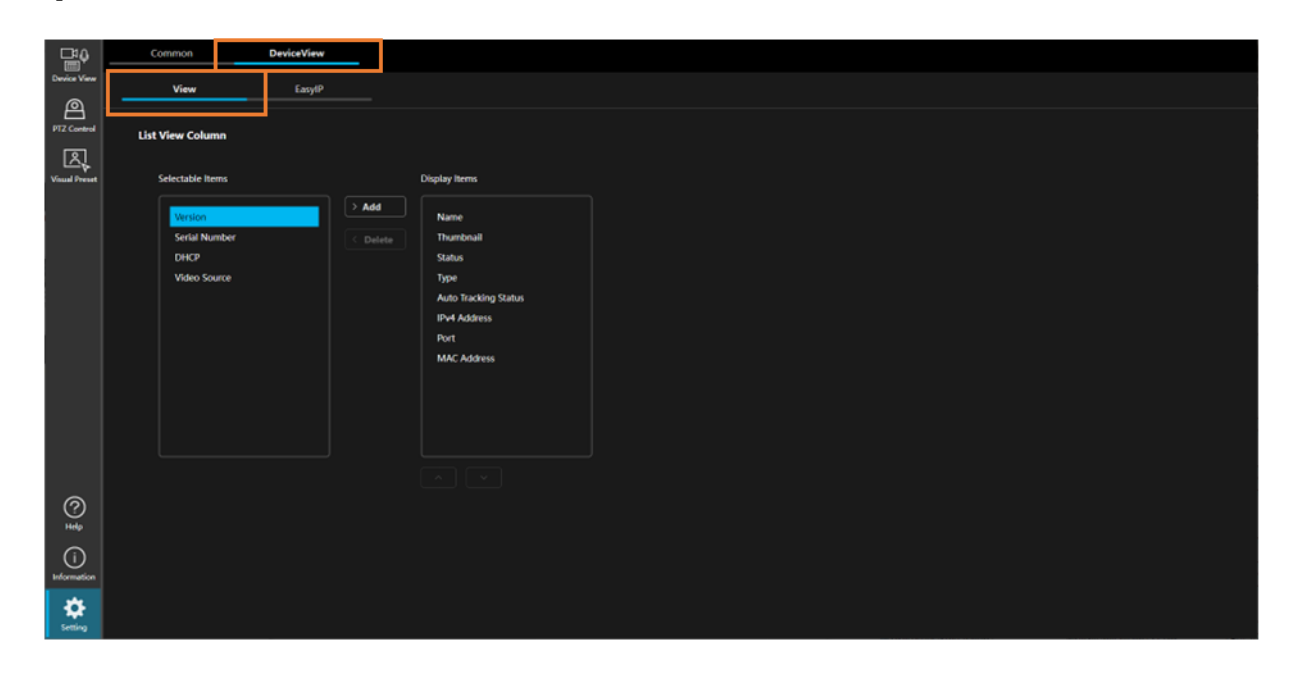

 3. If you wish to show an item that is hidden, select the relevant item from [Selectable Items] and then click the [> Add] button. The item will move to [Display Items] and will be shown.

 If you wish to hide an item that is shown, select the relevant item from [Display Items] and then click the [< Delete] button. The item will move to [Selectable Items] and will be hidden.

 You can also change the order in which items are displayed by selecting an item in [Display Items] and then clicking the up and down buttons beneath [Display Items].

# <span id="page-13-0"></span>**Device Operations**

## <span id="page-13-1"></span>**Displaying the Device Menu**

Operations on devices are performed from the device menu. The device menu is displayed with the procedure below.

- 1. Select the relevant device on the View screen.
- 2. Click the device menu display button for the selected device.
	- In list display

Click the  $[\cdots]$  button to the right of the device information.

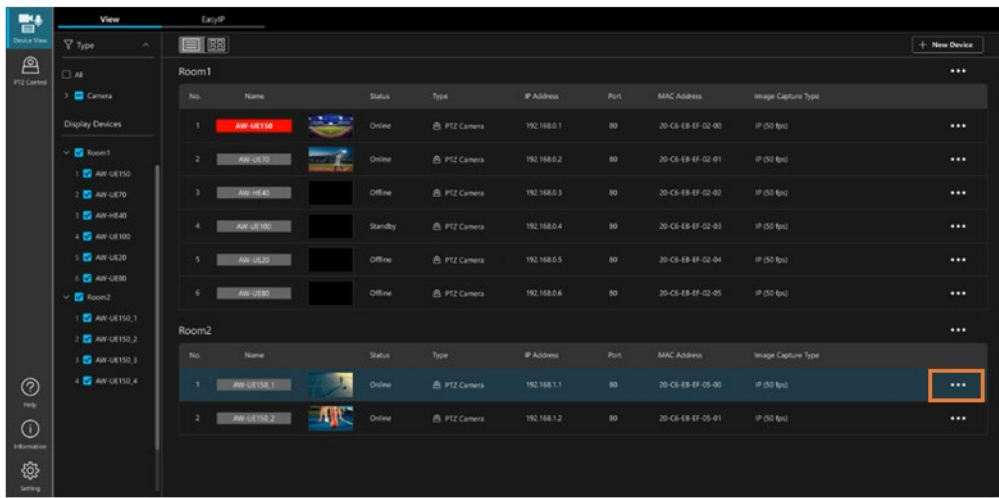

• In thumbnail display

Click the  $[\cdots]$  button in the top right of the relevant thumbnail.

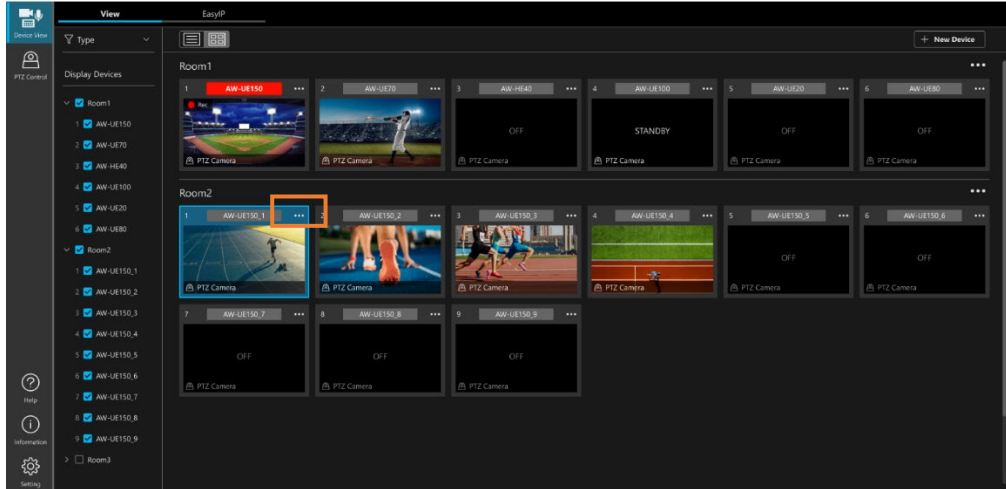

3. The device menu is displayed.

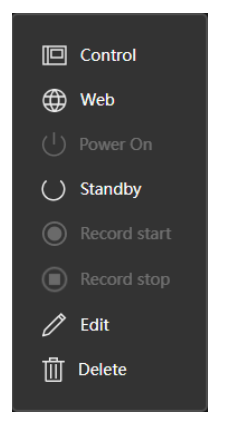

# <span id="page-14-0"></span>**Opening the Device Operation Screen**

- 1. Display the device menu as described earlier in the section ["Displaying the Device Menu.](#page-13-1)"
- 2. Select [Control] from the device menu.

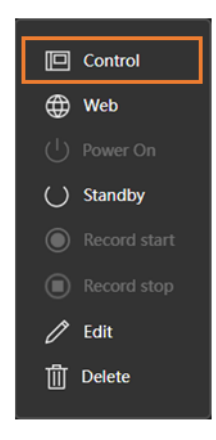

3. An operation screen is displayed according to the type of the device selected.

If the type of the device is remote camera, the PTZ Control function screen is displayed.

#### <NOTE>

• Some device types do not have an operation screen, so the screen may not change in some cases.

### <span id="page-15-0"></span>**Opening the Web Screen for a Device**

- 1. Display the device menu as described earlier in the section ["Displaying the Device Menu.](#page-13-1)"
- 2. From the device menu, select [Web].

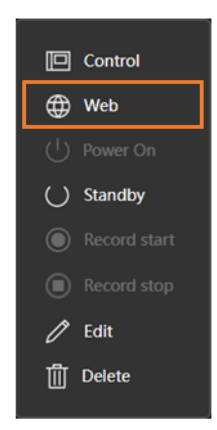

3. The web screen for the selected device is displayed in a web browser.

#### <NOTE>

• If a device does not have a web screen, the [Web] item is disabled and cannot be selected.

### <span id="page-15-1"></span>**Switching a Device ON**

- 1. Display the device menu as described earlier in the section ["Displaying the Device Menu.](#page-13-1)"
- 2. From the device menu, select [Power On].

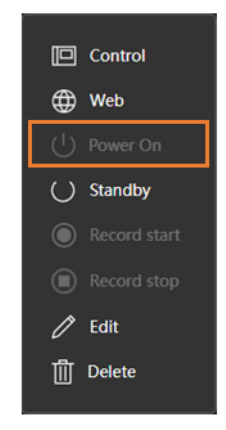

3. The selected device is switched ON.

<NOTE>

- If a device does not have a power management function, the [Power On] item is disabled and cannot be selected.
- Some device types allow you to specify the operations to be performed after a device is switched ON. For details, see ["Changing Device Information and Settings"](#page-17-0) in this section.

# <span id="page-16-0"></span>**Setting a Device to Standby**

- 1. Display the device menu as described earlier in the section ["Displaying the Device Menu.](#page-13-1)"
- 2. From the device menu, select [Standby].

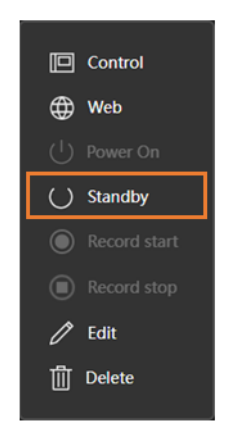

3. The selected device enters standby.

#### <NOTE>

- If a device does not have a power management function, the [Standby] item is disabled and cannot be selected.
- Some device types allow you to specify the operations to be performed before a device enters standby. For details, see ["Changing Device Information and Settings"](#page-17-0) in this section.

### <span id="page-16-1"></span>**Start/Stop Video Recording by a Device**

- 1. Display the device menu as described earlier in the section ["Displaying the Device Menu.](#page-13-1)"
- 2. From the device menu, select [Record start] to start recording video, and select [Record stop] to stop recording video.

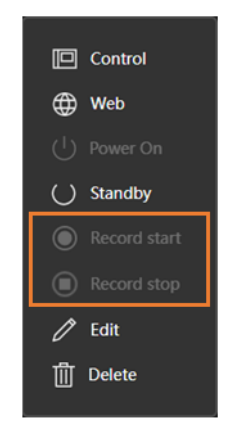

3. The selected device starts or stops recording video.

#### <NOTE>

 • If a device does not have a video recording function, the [Record start] and [Record stop] items are disabled and cannot be selected.

# <span id="page-17-0"></span>**Changing Device Information and Settings**

- 1. Display the device menu as described earlier in the section ["Displaying the Device Menu.](#page-13-1)"
- 2. From the device menu, select [Edit].

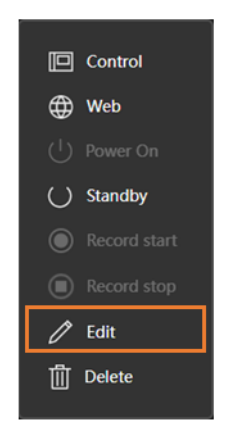

3. The device settings screen is displayed.

Make changes to the information and click the [OK] button to save them.

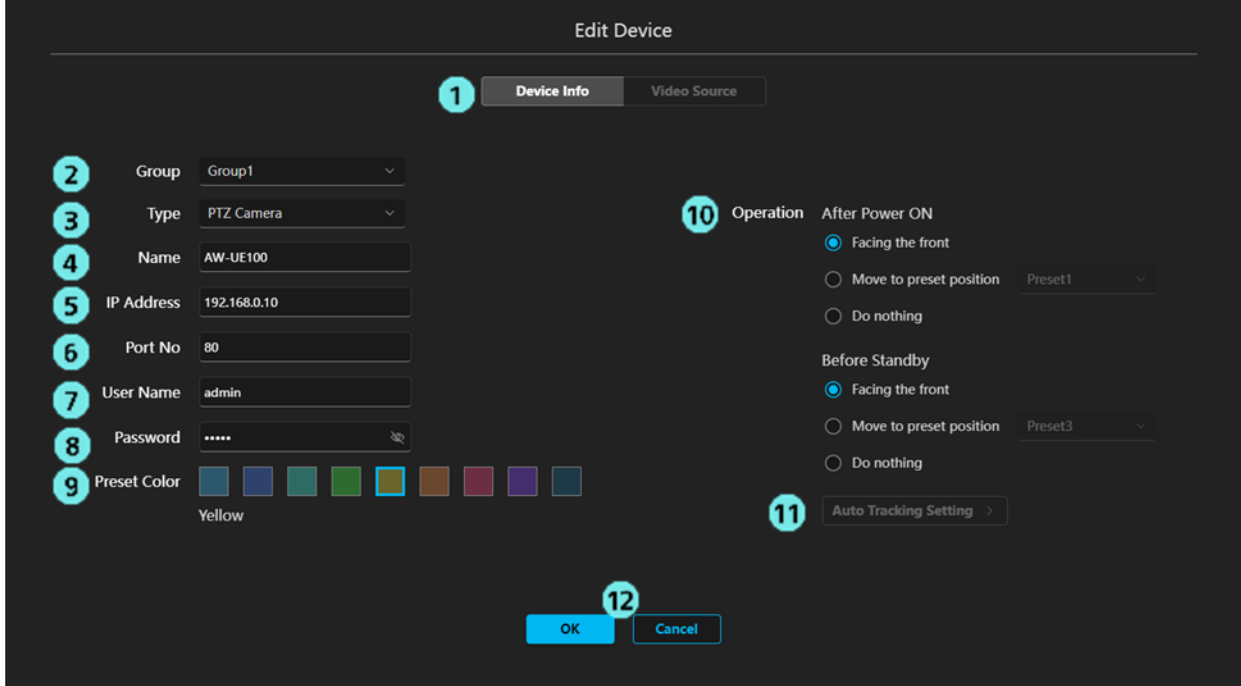

1) Edit content switching tab

In the current version, only the [Device Info] tab (content shown in the screenshot above) is available.

2) Group

Select the group that a device belongs to.

3) Type

Specify the type for the device.

4) Name

Specify the display name of the device.

5) IP Address

Specify the IPv4 address of the device.

6) Port

Specify the port number of the device.

7) User Name

Specify the account name for the device.

8) Password

Specify the password for the device.

9) Preset Color

Specify the color for the display of presets registered with the PTZ Control function of this software.

#### 10) Operation

• After Power ON

Select the operation to be performed after a remote camera is switched ON with this software.

Facing the front: Point the camera forward.

Move to the preset position: Call the specified preset number.

Do nothing: Do not perform any actions.

• Before Standby

Select the operation to be performed before a remote camera enters standby when it is set to standby with this software.

Facing the front: Point the camera forward.

Move to the preset position: Call the specified preset number.

Do nothing: Do not perform any actions.

#### 11) Auto Tracking Setting

This is disabled in the current version.

12) [OK]/[Cancel] button

Click the [OK] button to save the changes and close this screen.

Click the [Cancel] button to discard the changes and close this screen.

#### <NOTE>

• 9) through 11) are only displayed when the type of the device is PTZ Camera.

 • For details on the PTZ Control function, refer to the PTZ Control function operation manual. To display the PTZ Control function operation manual, click the [Help] button and select [PTZ Control] from the menu.

# <span id="page-19-0"></span>**Deleting a Device**

- 1. Display the device menu as described earlier in the section ["Displaying the Device Menu.](#page-13-1)"
- 2. From the device menu, select [Delete].

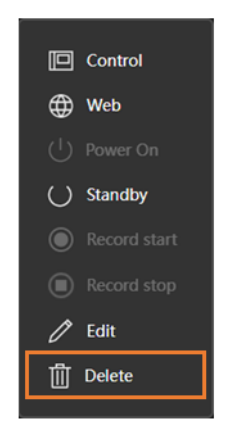

 3. A message confirming that you wish to continue with deletion is displayed. Click the [OK] button to delete the selected device.

# <span id="page-20-0"></span>**Group Operations**

## <span id="page-20-1"></span>**Displaying the Group Menu**

Operations on groups are performed from the group menu. The group menu is displayed with the procedure below.

- 1. On the View screen, click the group menu display button to the right of the relevant group name.
	- In list display

Click the  $[\cdots]$  button to the right of the group name.

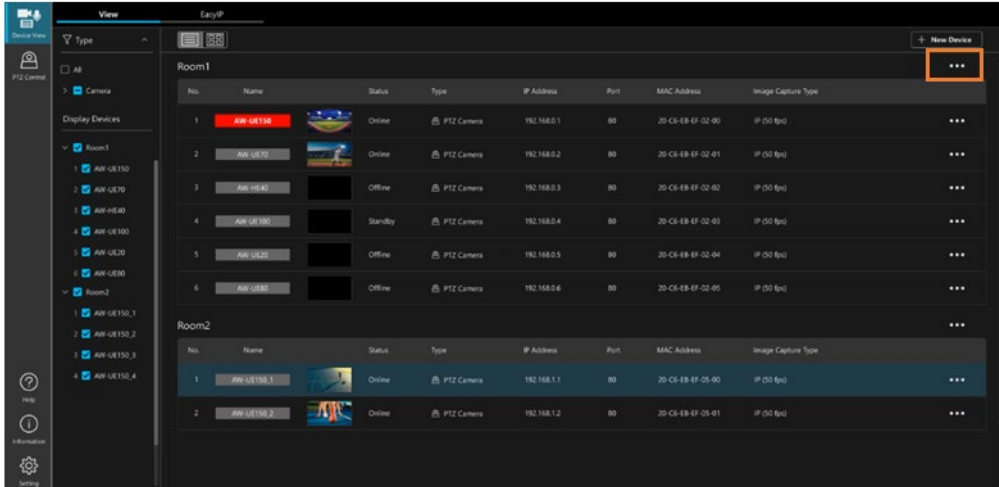

• In thumbnail display

Click the  $[\cdots]$  button to the right of the group name.

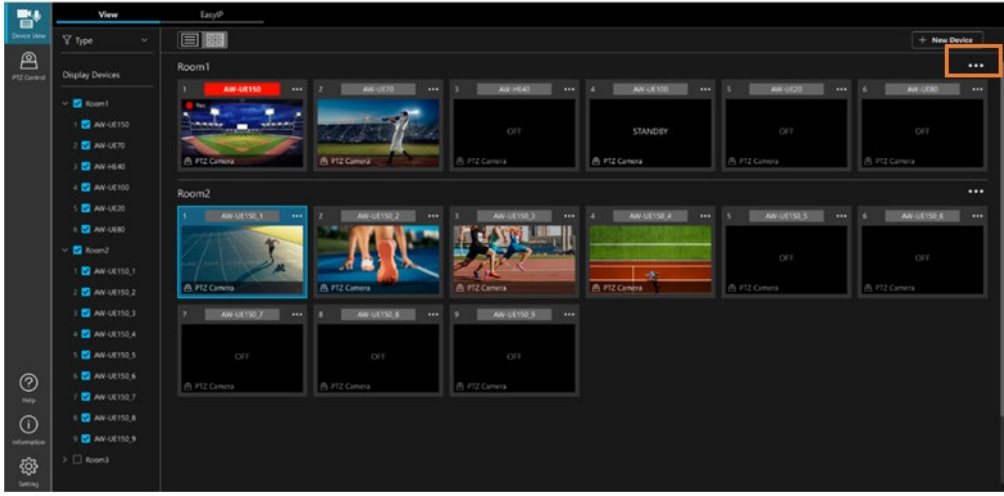

2. The group menu is displayed.

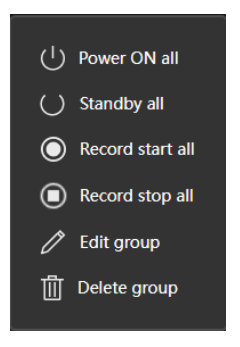

# <span id="page-21-0"></span>**Switching ON all Devices in a Group**

- 1. Display the group menu as described earlier in the section ["Displaying the Group Menu.](#page-20-1)"
- 2. From the group menu, select [Power ON all].

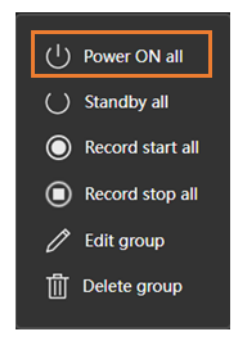

3. All Devices in the group are switched ON.

#### <NOTE>

- If there is a device without a power management function in the group, no operations are performed on the device.
- Some device types allow you to specify the operations to be performed after a device is switched ON. For details, see ["Changing Device Information and Settings"](#page-17-0) in this section.

# <span id="page-22-0"></span>**Setting all Devices in a Group to Standby**

- 1. Display the group menu as described earlier in the section ["Displaying the Group Menu.](#page-20-1)"
- 2. From the group menu, select [Standby all].

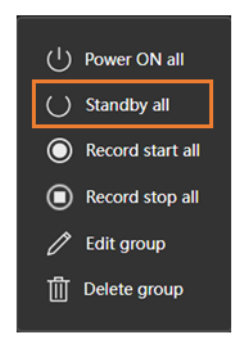

3. All devices in the group enter standby.

#### <NOTE>

- If there is a device without a power management function in the group, no operations are performed on the device.
- Some device types allow you to specify the operations to be performed before a device enters standby. For details, see ["Changing Device Information and Settings"](#page-17-0) in this section.

# <span id="page-22-1"></span>**Starting/Stopping Video Recording for all Devices in a Group**

1. Display the group menu as described earlier in the section ["Displaying the Group Menu.](#page-20-1)"

 2. From the group menu, select [Record start all] to start recording video, and select [Record stop all] to stop recording video.

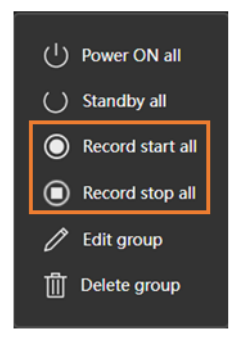

3. All devices in the group start/stop recording video.

<NOTE>

• If there is a device without a video recording function in the group, no operations are performed on the device.

# <span id="page-23-0"></span>**Changing a Group Display Name**

- 1. Display the group menu as described earlier in the section ["Displaying the Group Menu.](#page-20-1)"
- 2. From the group menu, select [Edit group].

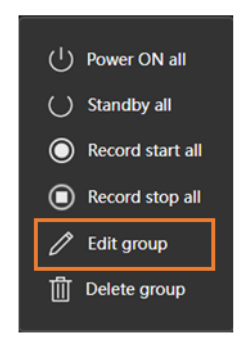

3. The group setting screen is displayed.

Change the group display name in the [Group Name] field.

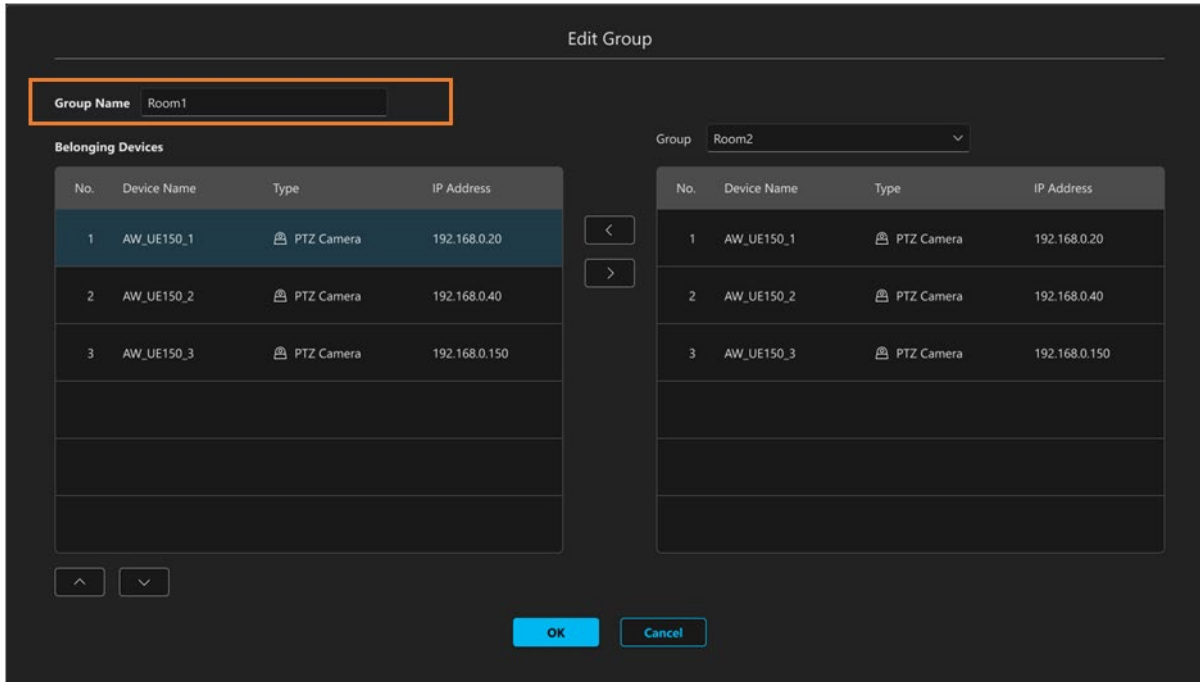

4. Click the [OK] button to save the changes.

## <span id="page-24-0"></span>**Changing the Device Display Order in a Group**

- 1. Display the group menu as described earlier in the section ["Displaying the Group Menu.](#page-20-1)"
- 2. From the group menu, select [Edit group].

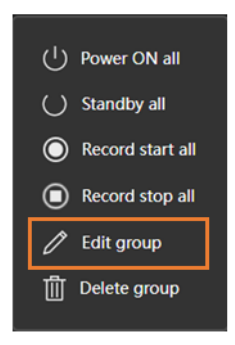

3. The group setting screen is displayed.

The [Belonging Devices] area shows a list of devices that belong to the relevant group.

Select a device in the [Belonging Devices] area, and then click the up and down buttons beneath the [Belonging Devices] field to change the display order of devices.

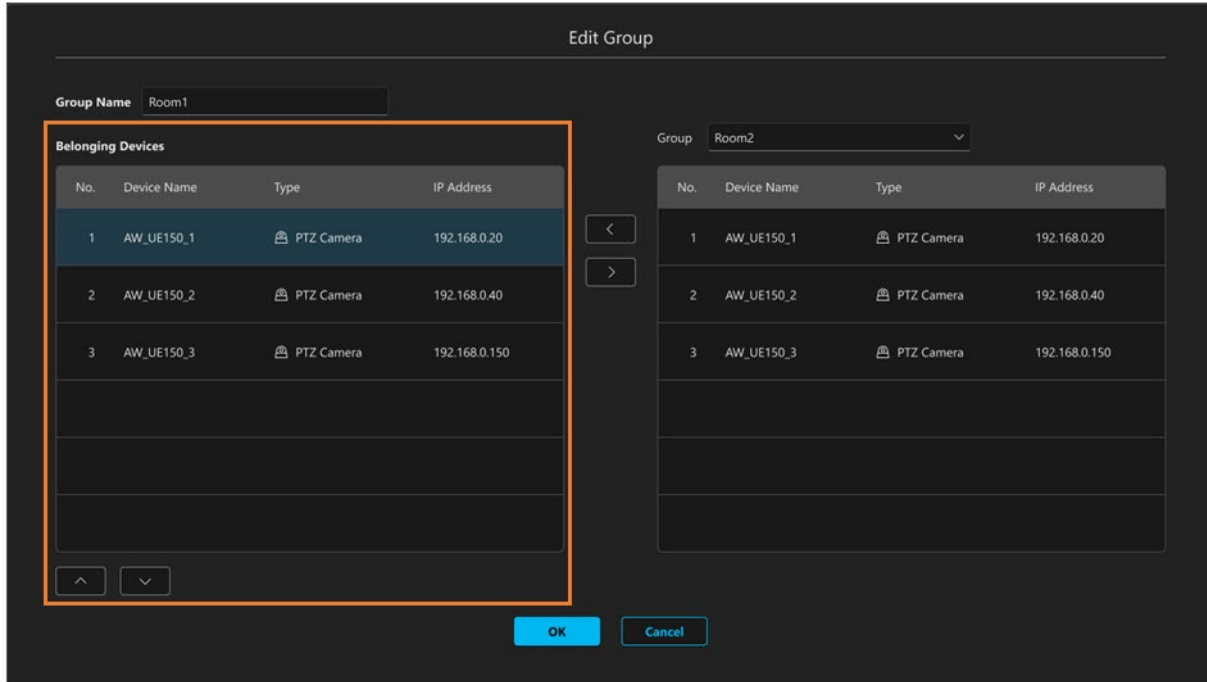

4. Click the [OK] button to save the changes.

### <span id="page-25-0"></span>**Moving Devices in a Group to Another Group**

- 1. Display the group menu as described earlier in the section ["Displaying the Group Menu.](#page-20-1)"
- 2. From the group menu, select [Edit group].

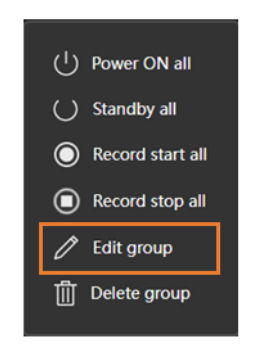

3. The group setting screen is displayed.

The [Belonging Devices] area shows a list of devices that belong to the relevant group.

The [Group] area on the right of the screen displays the devices that belong to the group selected in the drop down list.

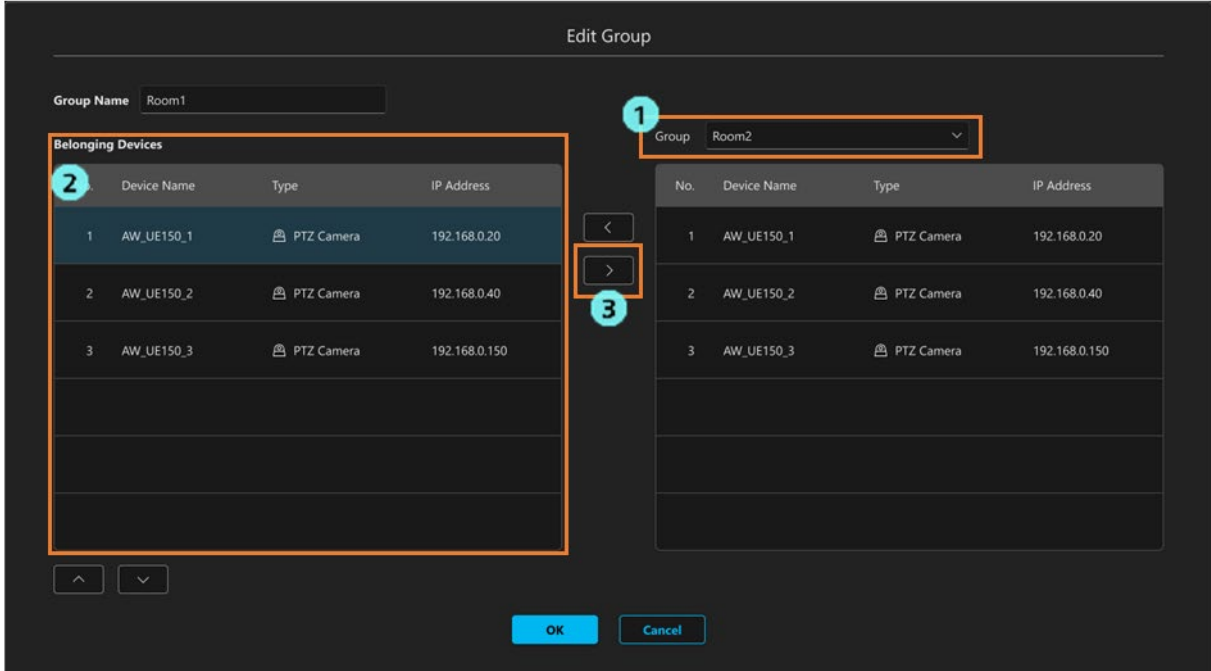

You can move devices with the operations below.

- 1) Select the group to which a device is to be moved from the drop down list next to [Group].
- 2) In the [Belonging Devices] area, select the device that you wish to move.
- 3) Click the [>] button in the center of the settings screen to move the device to the group selected in the drop down list next to [Group].

<NOTE>

- Selecting a device in the [Group] area and clicking the [<] button in the center of the settings screen allows you to move the device from the [Group] area to the [Belonging Devices] area.
- 5. Click the [OK] button to save the changes.

# <span id="page-26-0"></span>**Deleting a Group**

- 1. Display the group menu as described earlier in the section ["Displaying the Group Menu.](#page-20-1)"
- 2. From the group menu, select [Delete group].

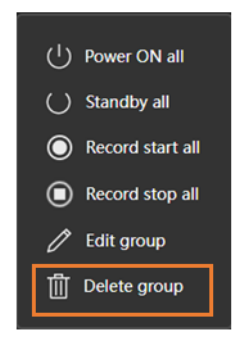

 3. A message confirming that you wish to continue with deletion is displayed. Click [OK] to delete the selected group and all devices that belong to the group.

# <span id="page-27-0"></span>**Built-in EasyIP Setup Tool Plus Functionality**

### <span id="page-27-1"></span>**Main Functions**

1. Device detection/information display

This function detects devices that support EasyIP on a network. It can also display settings information for a device, such as MAC address and IPv4 address.

2. Identify

In the case of a remote camera, it can make the power light of the specified camera flash rapidly.

3. Network Settings

This function enables you to change the network settings information for a specified device.

4. Web GUI

This function enables you to switch to the web screen of a specified device.

5. Auto IP

This function enables you to allocate consecutive IP addresses to specified devices.

#### 6. Administrator Registration

This function enables you to register an administrator account for a specified device.

7. Firmware Update

This function enables you to update the firmware version of connected devices.

8. Activation

This function enables you to activate different types of paid licenses.

## <span id="page-28-0"></span>**Screen Explanation**

#### **Main Screen**

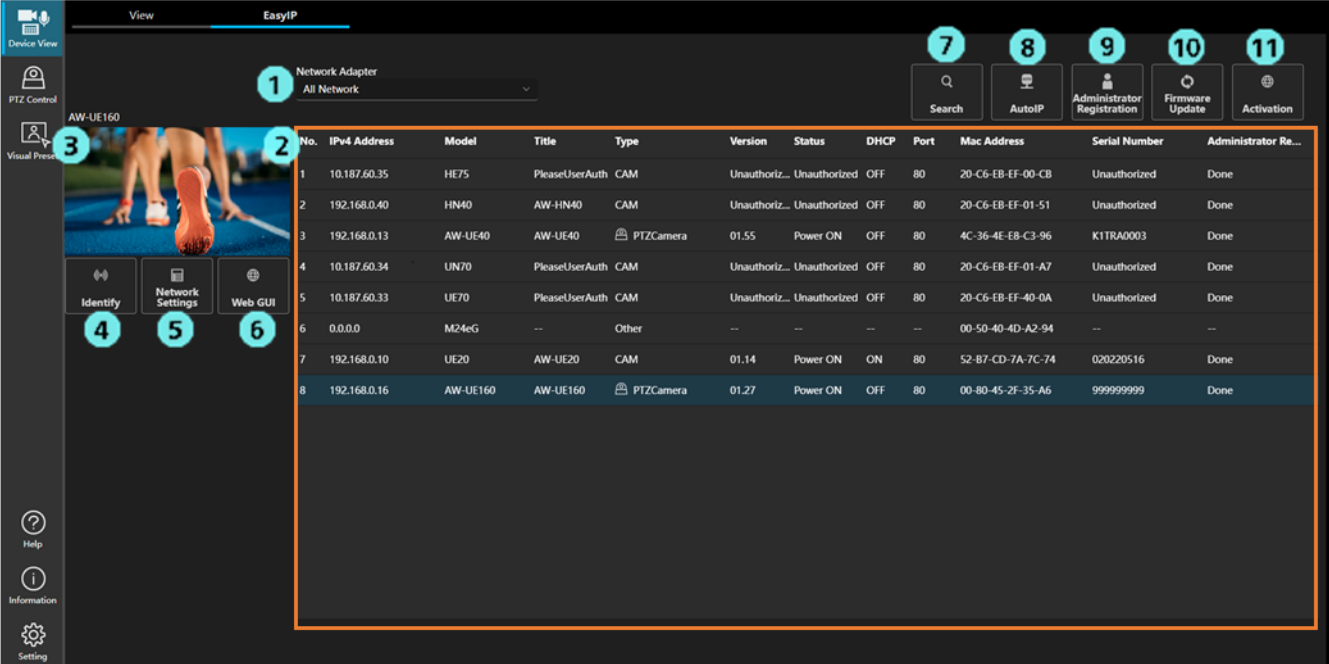

1. Network selection

This enables you to specify the network to be used in a search.

2. Device list display

This shows a list of devices detected by searching the network.

3. Camera video display

In the case of a remote camera, video from a specified camera can be displayed here.

\*If the camera's user authentication is ON, no video can be acquired.

4. Identify

In the case of a remote camera, this can make the power light of the specified camera flash rapidly.

5. Network Settings

This enables you to change the network settings information for a specified device.

6. Web GUI

This enables you to display the web screen of a specified device.

7. Search

This performs a search for and detects devices on the network.

8. Auto IP

This enables you to allocate consecutive IP addresses to specified devices.

9. Administrator Registration

This enables you to register an administrator account for a specified device.

10. Firmware Update

This enables you to update the firmware of a specified device.

11. Activation

This enables you to activate different types of paid licenses.

#### **Device List Display**

#### • IPv4 Address

Indicates the IPv4 address of a device.

You can switch the order of the device list into ascending or descending order of IPv4 address by clicking [IPv4 Address].

#### • Model

Indicates the model of a device.

You can rearrange the device list so that the devices shown are organized by model by clicking [Model].

#### • Title

Indicates the title of a device.

You can switch the order of the device list into ascending or descending order of title by clicking [Title].

#### • Category

Indicates the category of a device.

In the case of a camera, "CAM" is displayed.

You can rearrange the device list so that the devices shown are organized by category by clicking [Category].

#### • FW Version

Indicates the firmware version of the device.

\*If the device's user authentication is ON, no information can be acquired.

#### • Status

Indicates the status of the device. PowerON: Power is ON Standby: Device is on standby \*If the device's user authentication is ON, no information can be acquired. You can rearrange the device list so that the devices shown are organized by status by clicking [Status].

#### • DHCP

Displays the network settings information for a device. ON: DHCP allocation OFF: Fixed IP allocation You can rearrange the device list so that the devices shown are organized by DHCP by clicking [DHCP].

#### • Port

Indicates the port number of the device.

You can switch the order of the device list into ascending or descending order of port number by clicking [Port].

#### • MAC Address

Indicates the MAC address of a device.

#### • Serial Number

Indicates the serial number of the device.

\*If the device's user authentication is ON, no information can be acquired.

#### • Administrator Registration

Displays the settings information for the administrator account.

Done: Configured None: Not yet configured

You can rearrange the device list so that the devices shown are organized by administrator registration by clicking [Administrator Registration].

#### • IPv6 Address

Indicates the IPv6 address of a device.

You can switch the order of the device list into ascending or descending order of IPv6 Address by clicking [IPv6 Address].

#### • Switch to web screen

Double click to switch to the web screen of a specified device.

#### <NOTE>

• Messages displayed when information cannot be obtained

Unsupported: This device does not support the acquisition of information.

Unauthorized: No information can be acquired because the device's user authentication is ON.

--: Operation of this device is not supported.

# <span id="page-31-0"></span>**Identify Function**

This function makes the power light of the specified remote camera flash rapidly.

How to use this function

- 1. Select a camera from the device list.
- 2. Click the [Identify] button.
- 3. The power light of the camera flashes rapidly.

#### <NOTE>

• The Identify function cannot be used with any camera once 20 minutes have elapsed since it was switched on.

If you wish to use this function after 20 minutes have elapsed, in the camera network settings, set [Easy IP Setup accommodate period] to "Unlimited."

# <span id="page-32-0"></span>**Network Settings Function**

This function enables you to change the network settings information for a specified device.

How to use this function

- \*The type of display depends on the model of device.
- Display type (1)

This enables you to configure device title, port number, IPv4, IPv6, and DNS settings.

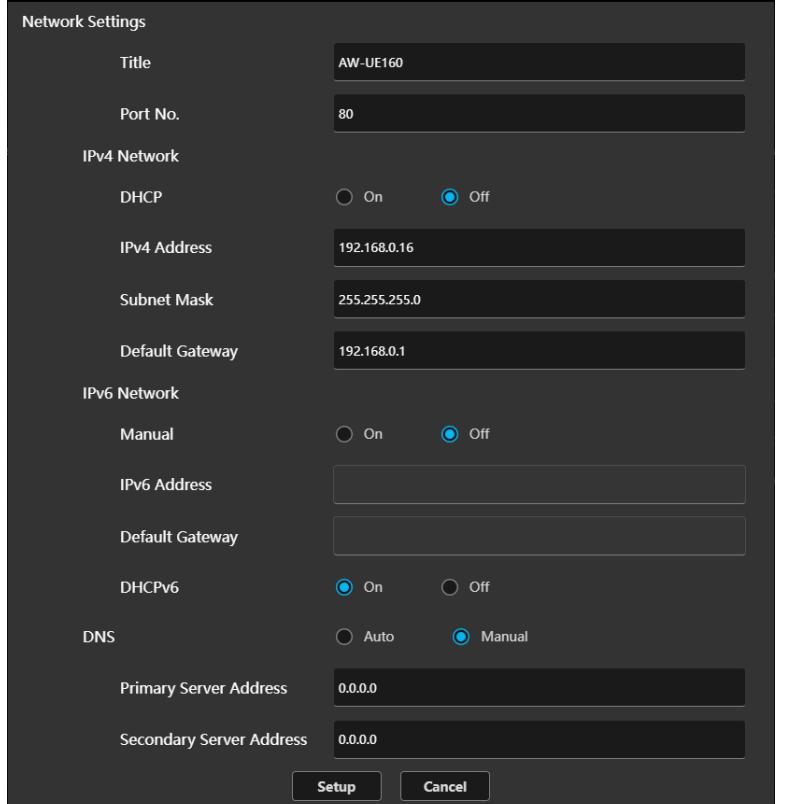

- 1. Modify the network settings information.
- 2. Click the [Setup] button to start configuration.
- 3. Enter the user ID and password for the device.

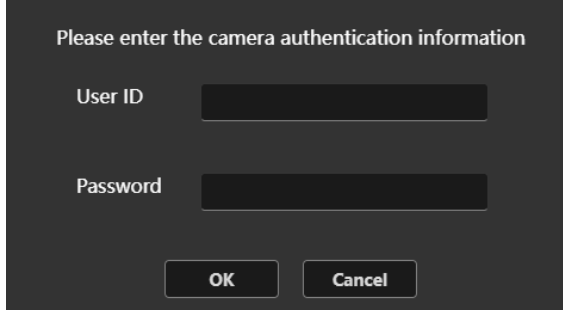

- 4. If configuration is successful, "Setup Camera Successfully" is displayed.
- 5. If configuration is unsuccessful, "Fail to Setup Camera" is displayed.

#### • Display type (2)

This enables you to configure port number, IPv4, and DNS settings.

\*Device title cannot be configured.

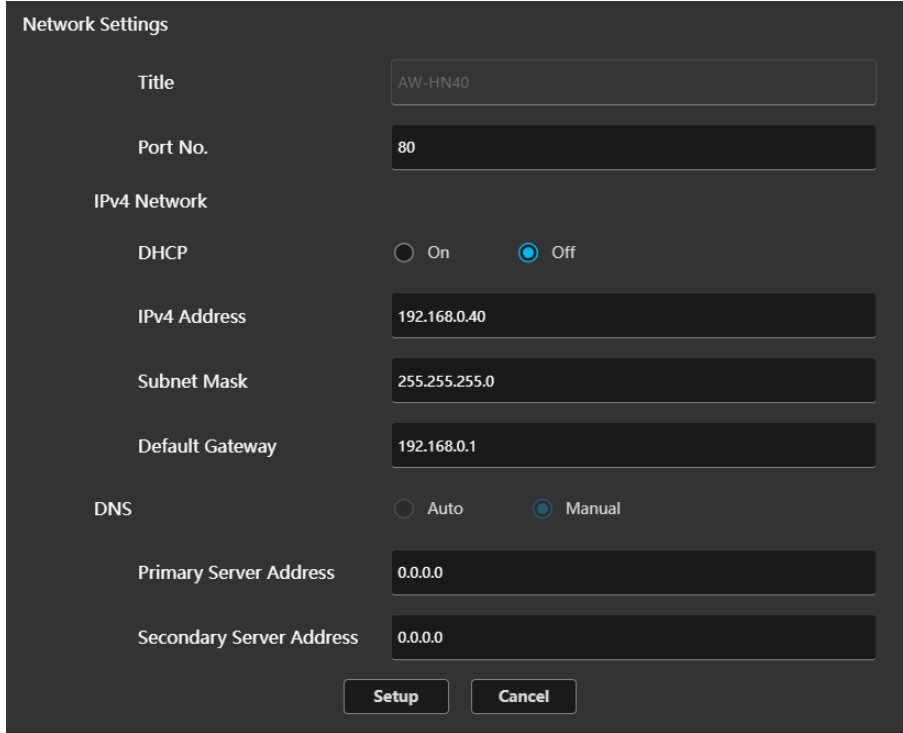

- 1. Modify the network settings information.
- 2. Click the [Setup] button to start configuration.
- 3. If configuration is successful, "Setup Camera Successfully" is displayed.
- 4. If configuration is unsuccessful, "Fail to Setup Camera" is displayed.

#### <NOTE>

• The Identify function cannot be used with any device once 20 minutes have elapsed since it was switched on.

If you wish to use this function after 20 minutes have elapsed, in the device network settings, set [Easy IP Setup accommodate period] to "Unlimited."

# <span id="page-34-0"></span>**Auto IP Function**

This enables you to allocate consecutive IP addresses to specified devices.

It also enables you to switch DHCP settings in batches.

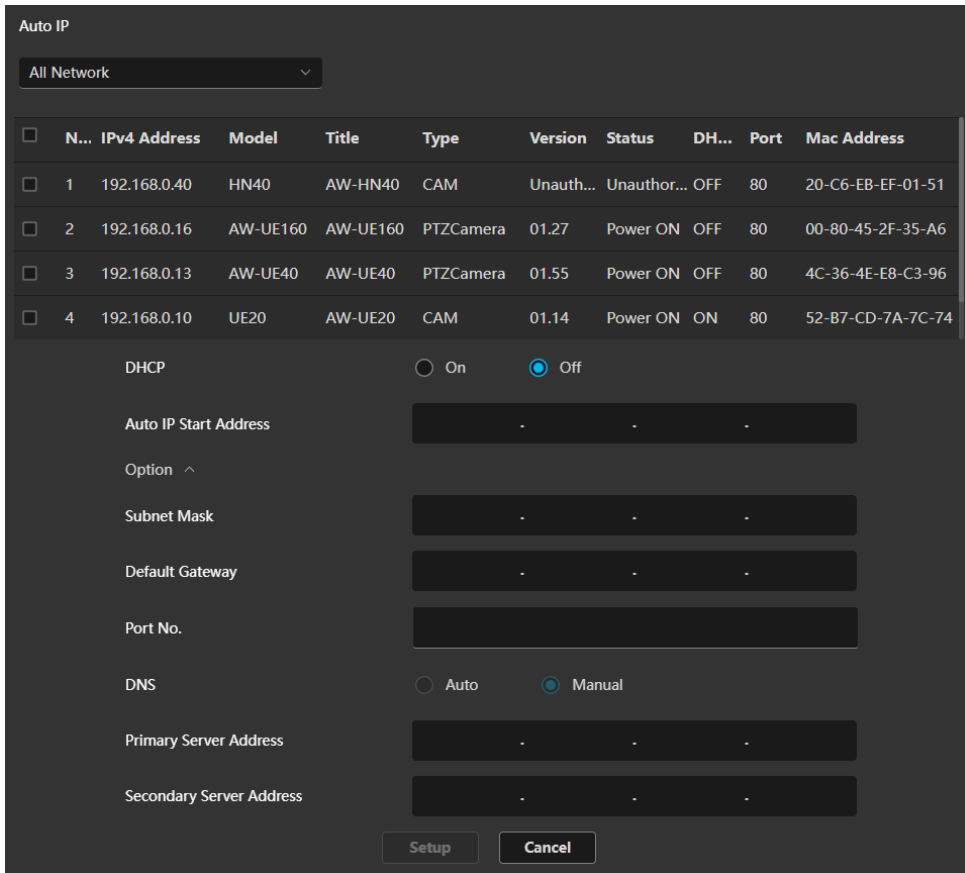

How to use this function

- 1. Check the checkbox next to the device(s) you wish to configure. \*You can select multiple devices.
- 2. Select DHCP [On]/[Off].
- 3. Enter the address in [Auto IP Start Address].
	- If DHCP is [Off]

Enter the starting address for IP address allocation in [Auto IP Start Address].

Ex) In the case of 192.168.0.10, IP addresses will be allocated in the following order starting from the top of the

list.

192.168.0.10, 192.168.0.11, 192.168.0.12…

- \* Subnet mask, default gateway, port number, and DNS can be optionally configured under [Option]. If an optional setting is configured, this will be applied to all devices.
- If DHCP is [On]

No address can be entered in [Auto IP Start Address] if DHCP is set to [On] for the device.

- 4. Click the [Setup] button to begin configuring settings, starting from the top of the list.
- 5. If configuration is successful, a list of successfully configured devices is displayed.
- 6. If configuration is unsuccessful, a list of devices for which configuration failed is displayed.

#### <NOTE>

• The Identify function cannot be used with any device once 20 minutes have elapsed since it was switched on.

If you wish to use this function after 20 minutes have elapsed, in the camera network settings, set [Easy IP Setup accommodate period] to "Unlimited."

# <span id="page-36-0"></span>**Administrator Registration Function**

This function enables you to register an administrator account for a device.

The device list only shows devices for which no administrator account is registered.

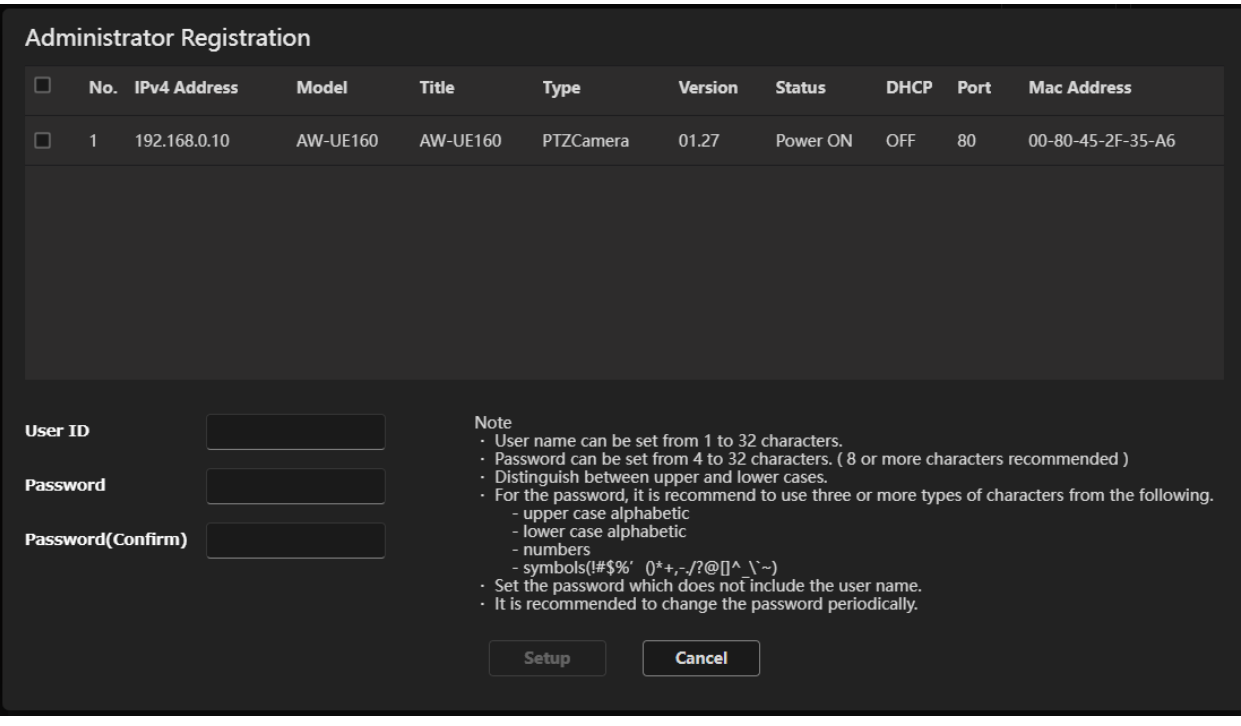

How to use this function

- 1. Check the checkbox of the device(s) for which an administrator account is to be registered.
	- \*You can select multiple devices.
	- \*Settings cannot be configured if there are any devices that have the same IP address.

Change the IP address of the device by using the Network Settings or Auto IP function.

- 2. Enter a user name and password.
- 3. Click the [Setup] button to begin registration.
- 4. If registration is successful, a list of successfully registered devices is displayed.
- 5. If registration is unsuccessful, a list of devices for which registration failed is displayed.

#### <NOTE>

• It is not possible to register an administrator account if a device already has a registered administrator account.

# <span id="page-37-0"></span>**Firmware Update Function**

This function enables you to update the firmware version of connected devices.

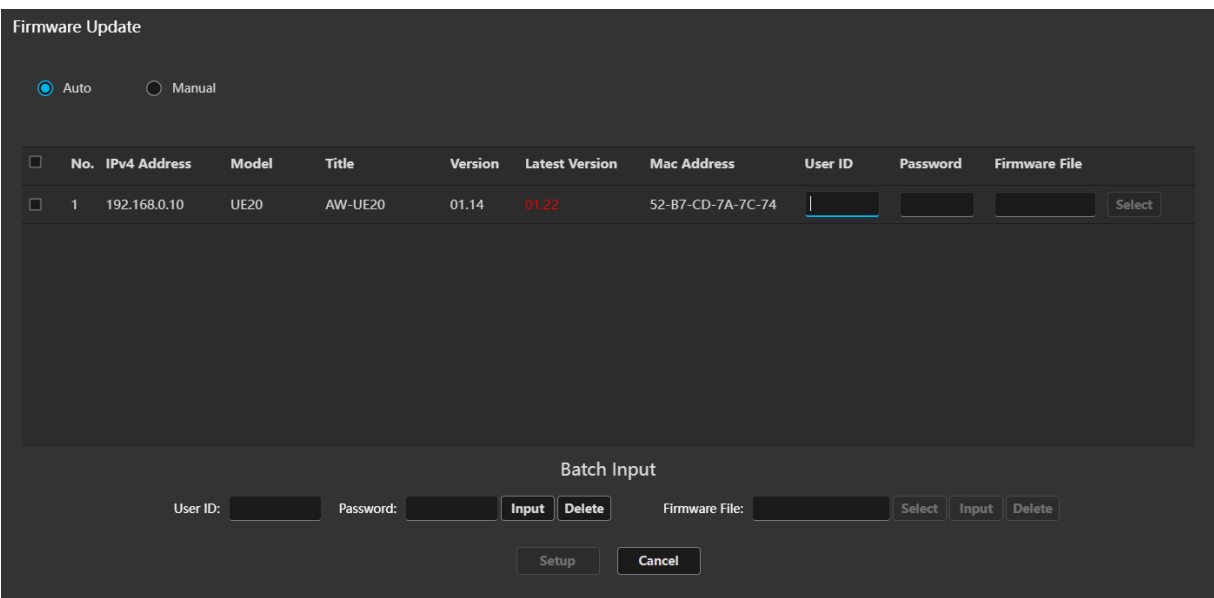

The [Latest Version] field indicates the latest firmware version for the device.

This is only displayed when the server PC is connected to the internet.

How to use this function

• Update Method: Auto

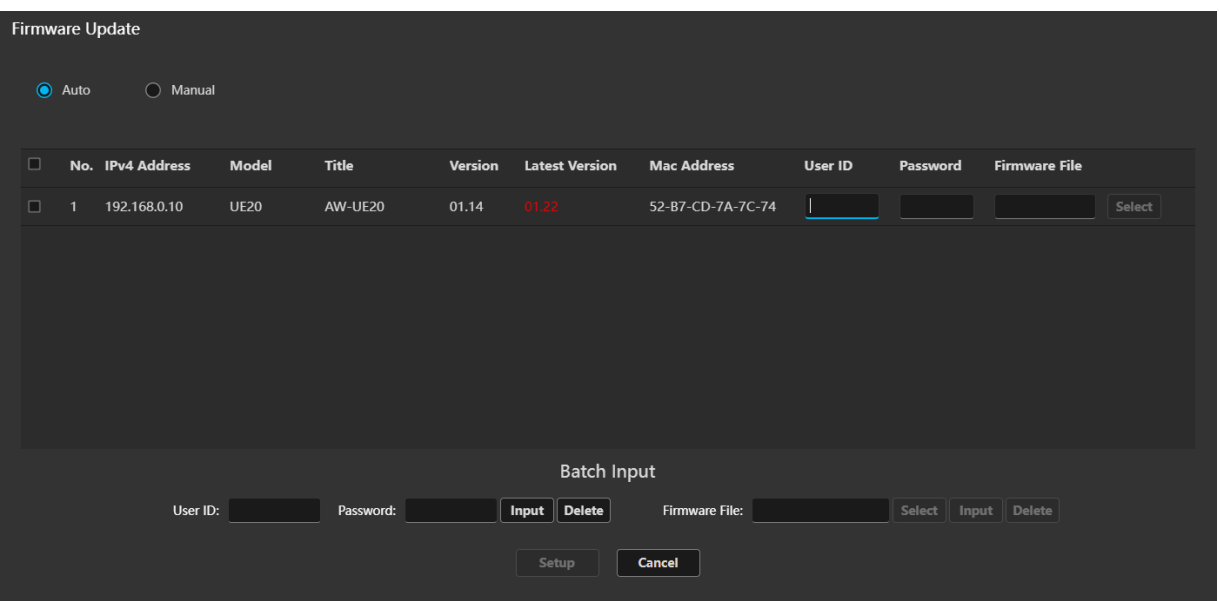

The app performs everything from firmware file download to device firmware version update. The device list only shows devices that need to be updated to the latest version of firmware.

\*In order to use auto update, the server PC must be connected to the internet.

Version update procedure

- 1. Check the checkbox of the device(s) for which version update is to be started.
	- \* You can select multiple devices.
	- \* Update cannot be processed if there are any devices that have the same IP address.
		- Change the IP address of the device by using the Network Settings or Auto IP function.
- 2. Enter the user ID and password for each device.

Batch input: Enter values in the [Batch Input] area and press the [Input] button.

You can enter the user ID and password for the selected devices.

Press delete to clear the user ID and password for the selected devices.

Individual input: Enter the user ID and password for each device.

3. Press the [Update] button to start updating the firmware to the latest version.

\*Once version update is started, you cannot perform any other operations with the EasyIP function.

- 4. If version update is completed successfully, a list of successfully updated devices is displayed.
- 5. If version update is unsuccessful, a list of devices for which update failed is displayed.

#### • Update Method: Manual

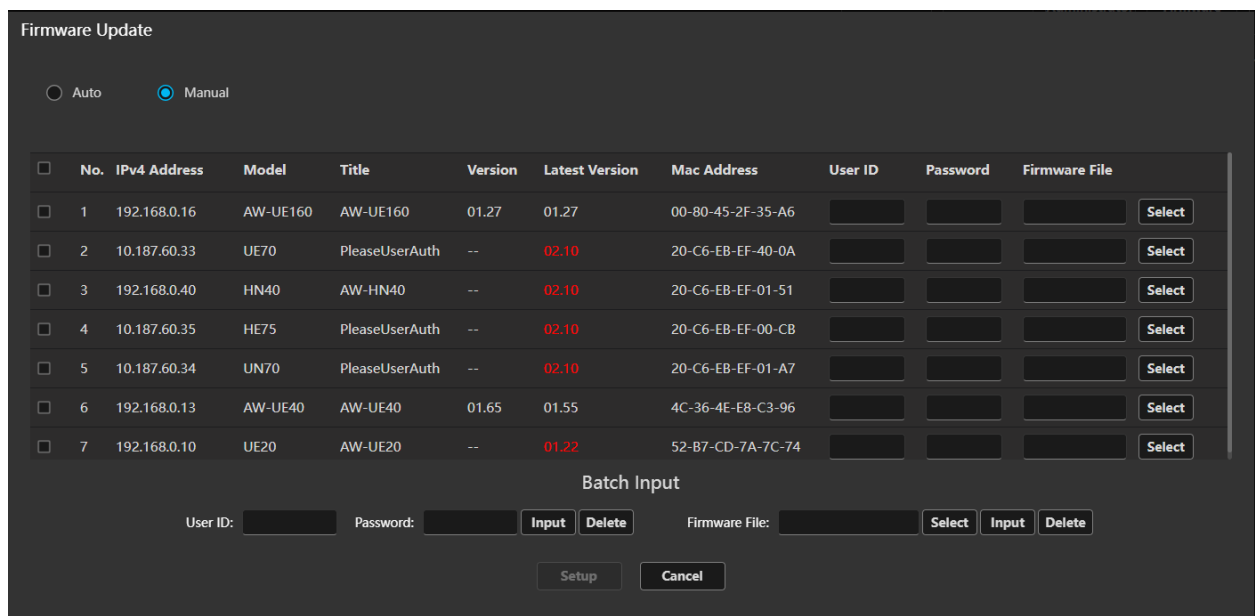

Manually updating firmware involves selecting the firmware file on the PC and running the update. The device list only shows devices for which firmware can be updated.

Notes

- The procedure for version update needs to be performed on a Windows PC. It cannot be performed on a Mac or iPad.
- When performing an update from a client PC, a tool for firmware update must be installed on the PC in advance.

#### Version update procedure

- 1. Check the checkbox of the device(s) for which version update is to be started.
	- \* You can select multiple devices.
	- \* Update cannot be processed if there are any devices that have the same IP address.
	- Change the IP address of the device by using the Network Settings or Auto IP function.
- 2. Enter the user ID and password for each device.

Batch input: Enter values in the [Batch Input] area and press the [Input] button.

You can enter the user ID and password for the selected devices.

Press delete to clear the user ID and password for the selected devices.

Individual input: Enter the user ID and password for each device.

- 3. Select the firmware file.
	- Batch input: Click the [Select] button in the Batch Input area and a message confirming that you wish to open the tool for firmware update will be displayed. Select [Open]. The tool for firmware update will start. Then, click the [Input] button  $\rightarrow$  select a firmware file  $\rightarrow$  click the [Upload] button. The selected firmware file will appear in the field on the GUI after performing the upload. Next, press the [Input] button to enter the firmware file for the selected device.

Press the [Delete] button to clear the firmware file for the selected device.

Individual input: Click the [Select] button for a device in the device display list and a message confirming that you wish to open a tool for firmware update will be displayed. Select [Open]. The tool for firmware update will start. Then, click the [Input] button  $\rightarrow$  select a firmware file  $\rightarrow$  click the [Upload] button.

The selected firmware file will appear in the field on the GUI after performing the upload.

4. Press the [Update] button to start updating the firmware of the selected device.

\*Once version update is started, you cannot perform any other operations with the EasyIP function.

5. If version update is completed successfully, a list of successfully updated devices is displayed.

6. If version update is unsuccessful, a list of devices for which update failed is displayed.

# <span id="page-40-0"></span>**Activation Function**

This function enables you to activate paid licenses for devices.

\*This function can only be used when the server PC is connected to the internet.

This function enables you to activate the following licenses.

- NDI|HX
- MoIP (SMPTE ST 2110)

■NDI|HX license activation

 Select [NDI|HX] in the license selection box in the top left of the Activation screen to display the NDI|HX license activation screen.

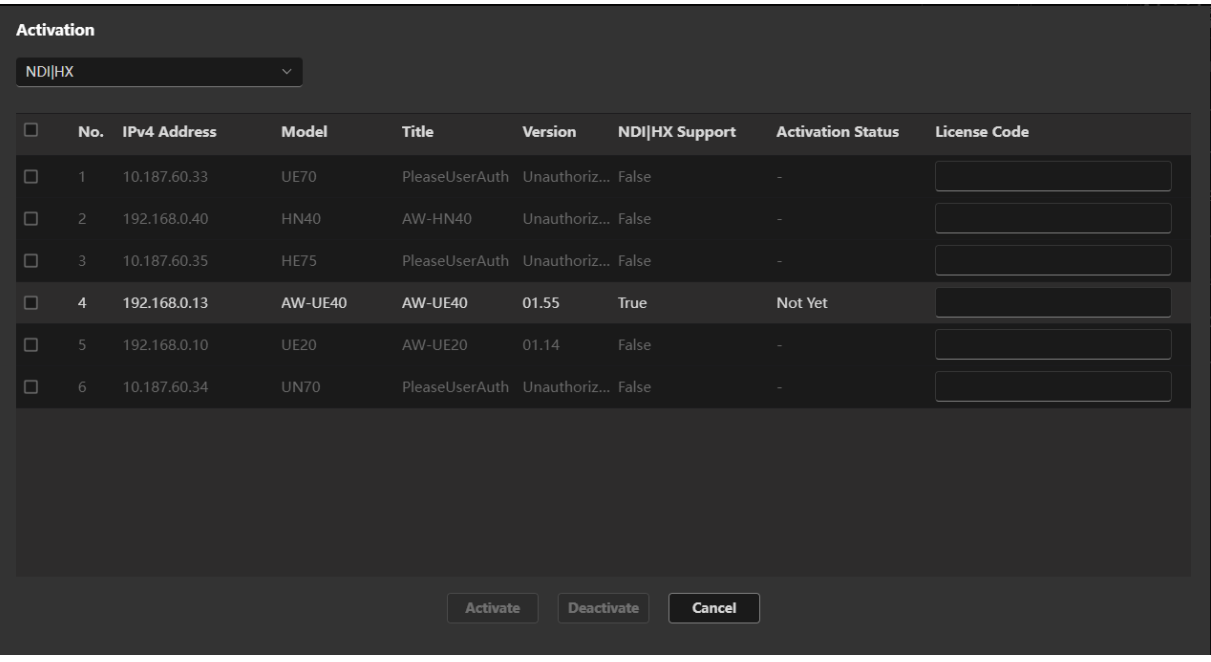

NDI|HX Support: The device supports NDI|HX: True

The devices do not support NDI|HX: False

Activation Status: Device activation is complete: Done

Device activation is not complete: Not Yet

Activation procedure

- 1. Select the device that you wish to activate.
- 2. Enter the license code in the [License Code] field.
- 3. Press the [Activate] button to start activation.

#### Deactivation procedure

- 1. Select the device that you wish to deactivate.
- 2. Enter the license code in the [License Code] field.
- 3. Press the [Deactivate] button to start deactivation.

#### ■MoIP (SMPTE ST 2110) license activation

Select [MoIP] in the license selection box in the top left of the Activation screen to display the MoIP (SMPTE ST 2110) license activation screen.

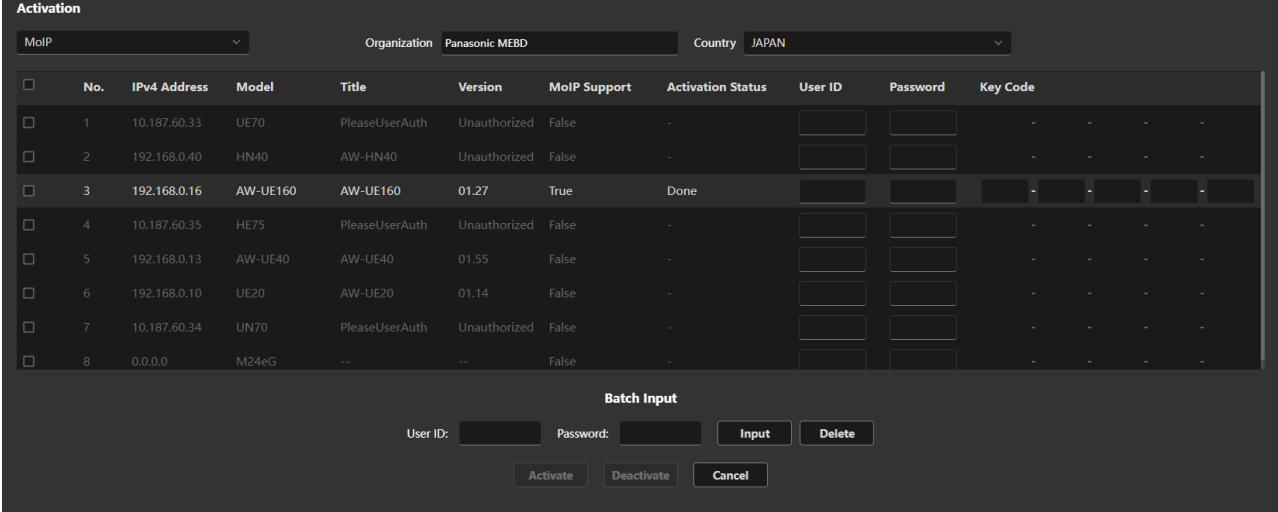

MoIP Support: The device supports MoIP: True

The devices do not support MoIP: False

Activation Status: Device activation is complete: Done

Device activation is not complete: Not Yet

#### Activation procedure

1. Enter the company name in the [Organization] field.

Characters available: Alphanumeric characters, single-byte space

Maximum number of characters: 40

- 2. Select the country in the [Country] field.
- 3. Select the device you wish to activate.
- 4. Enter the user ID and password for the device.

Batch input: Enter values in the [Batch Input] area and press the [Input] button.

You can enter the user ID and password for the selected devices.

Press delete to clear the user ID and password for the selected devices.

Individual input: Enter the user ID and password for each device.

- 5. Enter the license key code in the [Key Code] field.
- 6. Press the [Activate] button to start activation.

#### Deactivation procedure

1. Enter the company name in the [Organization] field.

Characters available: Alphanumeric characters, single-byte space

- Maximum number of characters: 40
- 2. Select the country in the [Country] field.
- 3. Select the device that you wish to deactivate.
- 4. Enter the user ID and password.
	- Batch input: Enter values in the [Batch Input] area and press the [Input] button.

You can enter the user ID and password for the selected devices.

Press delete to clear the user ID and password for the selected devices.

Individual input: Enter the user ID and password for each device.

- 5. Enter the license key code in the [Key Code] field.
- 6. Press the [Deactivate] button to start deactivation.

## <span id="page-43-0"></span>**Selecting Items to Display in the Device List**

The items to be displayed in the device list can be selected on the Setting screen. You can select the items with the following procedure.

1. Click the [Setting] button in the function selection area to display the Setting screen.

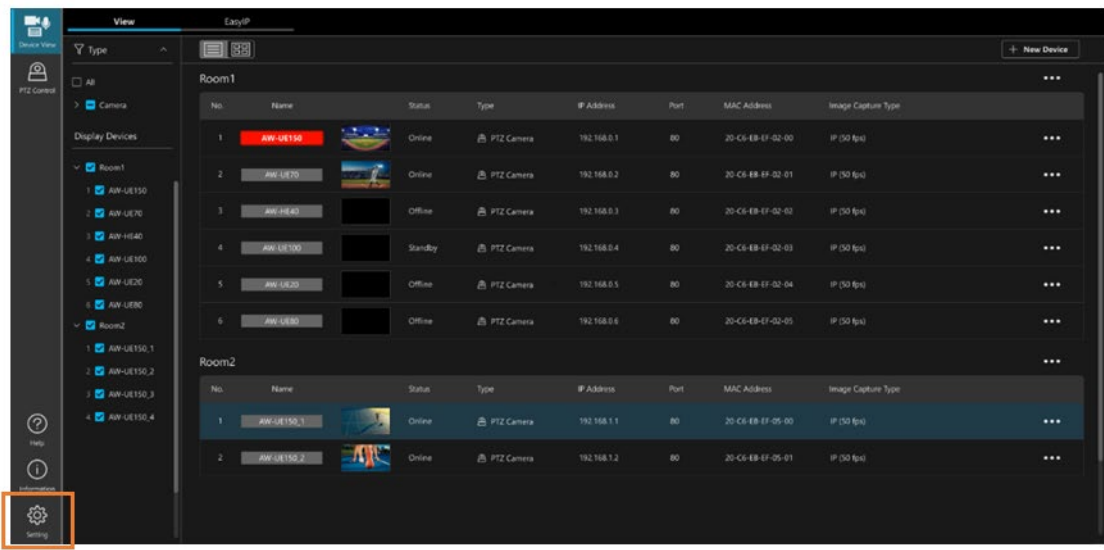

 2. On the Setting screen, click [Device View] to display the Device View function settings screen, and then click the [EasyIP] tab.

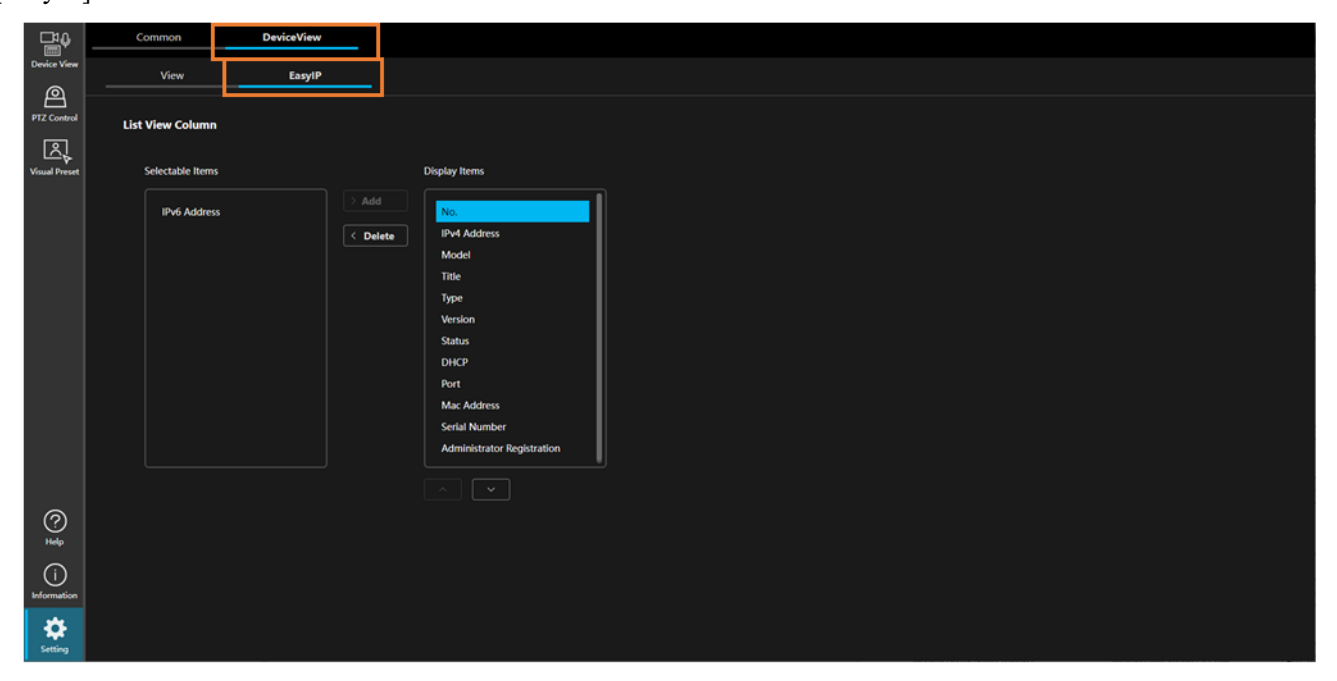

 3. If you wish to show an item that is hidden, select the relevant item from [Selectable Items] and then click the [> Add] button. The item will move to [Display Items] and will be shown.

 If you wish to hide an item that is shown, select the relevant item from [Display Items] and then click the [< Delete] button. The item will move to [Selectable Items] and will be hidden.

You can also change the order in which items are displayed by selecting an item in [Display Items] and then clicking the up and down buttons beneath [Display Items].

# <span id="page-44-0"></span>**Function Restrictions by Role**

## <span id="page-44-1"></span>**List of Function Restrictions by Role**

Roles other than Administrator (i.e. Super User and User accounts) are subject to restrictions on the functions available for use.

Functions indicated with a circle  $(\circ)$  in the table below are available for use.

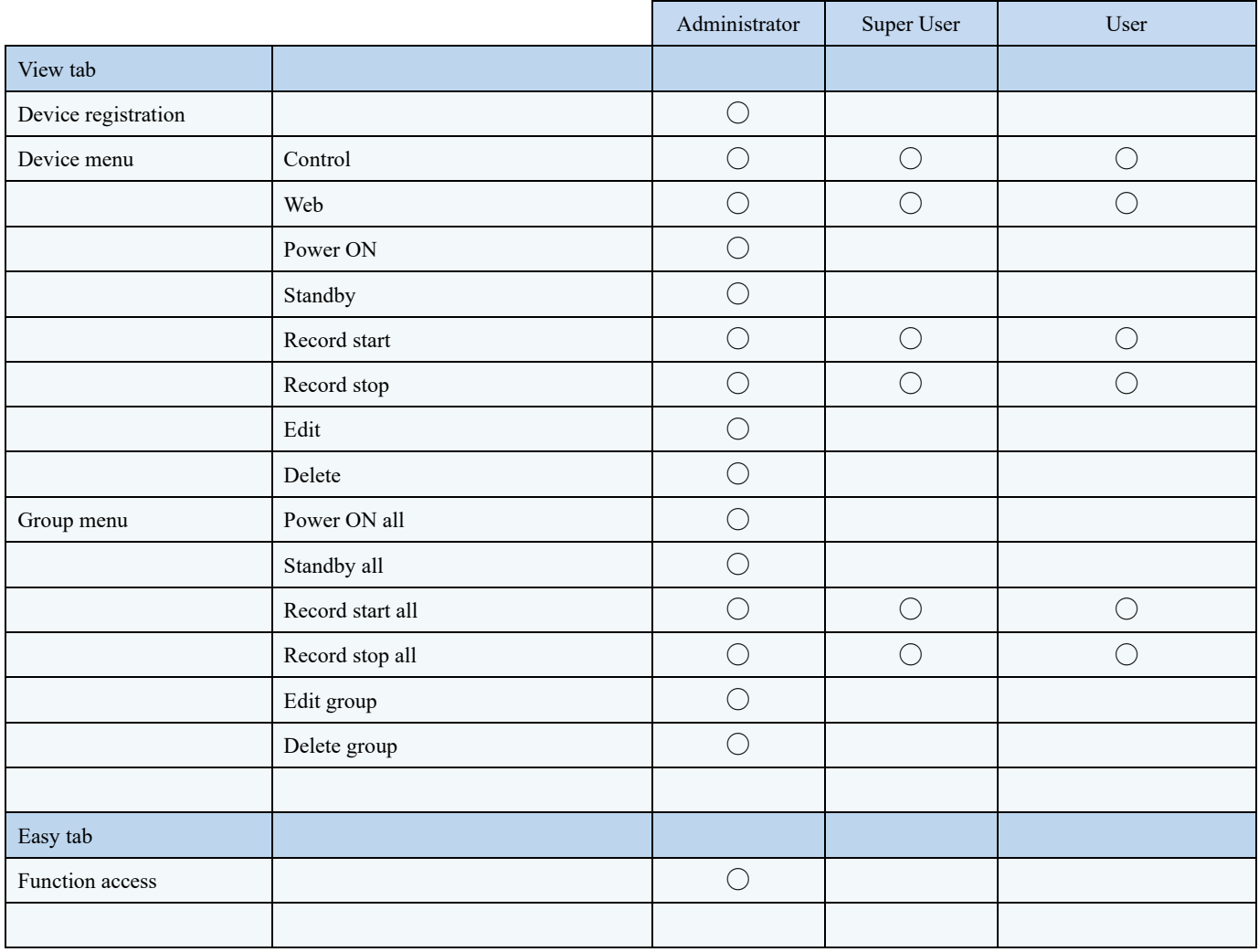